# WS C246 PRO

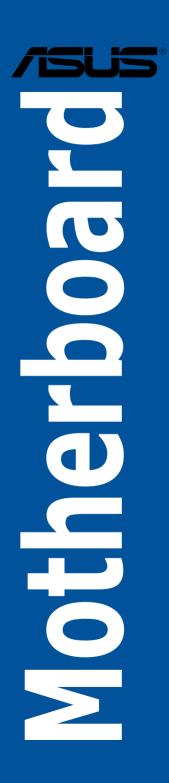

E14688 Revised Edition V2 August 2018

#### Copyright© 2018 ASUSTeK COMPUTER INC. All Rights Reserved.

No part of this manual, including the products and software described in it, may be reproduced, transmitted, transcribed, stored in a retrieval system, or translated into any language in any form or by any means, except documentation kept by the purchaser for backup purposes, without the express written permission of ASUSTeK COMPUTER INC. ("ASUS").

Product warranty or service will not be extended if: (1) the product is repaired, modified or altered, unless such repair, modification of alteration is authorized in writing by ASUS; or (2) the serial number of the product is defaced or missing.

ASUS PROVIDES THIS MANUAL "AS IS" WITHOUT WARRANTY OF ANY KIND, EITHER EXPRESS OR IMPLIED, INCLUDING BUT NOT LIMITED TO THE IMPLIED WARRANTIES OR CONDITIONS OF MERCHANTABILITY OR FITNESS FOR A PARTICULAR PURPOSE. IN NO EVENT SHALL ASUS, ITS DIRECTORS, OFFICERS, EMPLOYEES OR AGENTS BE LIABLE FOR ANY INDIRECT, SPECIAL, INCIDENTAL, OR CONSEQUENTIAL DAMAGES (INCLUDING DAMAGES FOR LOSS OF PROFITS, LOSS OF BUSINESS, LOSS OF USE OR DATA, INTERRUPTION OF BUSINESS AND THE LIKE), EVEN IF ASUS HAS BEEN ADVISED OF THE POSSIBILITY OF SUCH DAMAGES ARISING FROM ANY DEFECT OR ERROR IN THIS MANUAL OR PRODUCT.

SPECIFICATIONS AND INFORMATION CONTAINED IN THIS MANUAL ARE FURNISHED FOR INFORMATIONAL USE ONLY, AND ARE SUBJECT TO CHANGE AT ANY TIME WITHOUT NOTICE, AND SHOULD NOT BE CONSTRUED AS A COMMITMENT BY ASUS ASSUMES NO RESPONSIBILITY OR LIABILITY FOR ANY ERRORS OR INACCURACIES THAT MAY APPEAR IN THIS MANUAL, INCLUDING THE PRODUCTS AND SOFTWARE DESCRIBED IN IT.

Products and corporate names appearing in this manual may or may not be registered trademarks or copyrights of their respective companies, and are used only for identification or explanation and to the owners' benefit, without intent to infringe.

#### Offer to Provide Source Code of Certain Software

This product contains copyrighted software that is licensed under the General Public License ("GPL"), under the Lesser General Public License Version ("LGPL") and/or other Free Open Source Software Licenses. Such software in this product is distributed without any warranty to the extent permitted by the applicable law. Copies of these licenses are included in this product.

Where the applicable license entitles you to the source code of such software and/or other additional data, you may obtain it for a period of three years after our last shipment of the product, either

(1) for free by downloading it from https://www.asus.com/support/

or

(2) for the cost of reproduction and shipment, which is dependent on the preferred carrier and the location where you want to have it shipped to, by sending a request to:

ASUSTeK Computer Inc.

Legal Compliance Dept. 15 Li Te Rd..

Beitou, Taipei 112 Taiwan

In your request please provide the name, model number and version, as stated in the About Box of the product for which you wish to obtain the corresponding source code and your contact details so that we can coordinate the terms and cost of shipment with you.

The source code will be distributed WITHOUT ANY WARRANTY and licensed under the same license as the corresponding binary/object code.

This offer is valid to anyone in receipt of this information.

ASUSTeK is eager to duly provide complete source code as required under various Free Open Source Software licenses. If however you encounter any problems in obtaining the full corresponding source code we would be much obliged if you give us a notification to the email address **gpl@asus.com**, stating the product and describing the problem (please DO NOT send large attachments such as source code archives, etc. to this email address).

# Contents

1.1

| Safety information                 | vi  |
|------------------------------------|-----|
| About this guide                   | vii |
| WS C246 PRO specifications summary | ix  |
| Package contents                   | xi  |
| Installation tools and components  | xii |

# Chapter 1: Product Introduction

| Motherbo | pard overview                 | 1-1  |
|----------|-------------------------------|------|
| 1.1.1    | Before you proceed            | 1-1  |
| 1.1.2    | Motherboard layout            | 1-2  |
| 1.1.3    | Central Processing Unit (CPU) | 1-4  |
| 1.1.4    | System memory                 | 1-5  |
| 1.1.5    | Expansion slots               | 1-7  |
| 1.1.6    | Onboard buttons and switches  | 1-9  |
| 1.1.7    | Jumpers                       | 1-10 |
| 1.1.8    | Onboard LEDs                  | 1-11 |
| 1.1.9    | Internal connectors           | 1-13 |

# Chapter 2: Basic Installation

| 2.1 | Buildin | ng your PC system                 | .2-1  |
|-----|---------|-----------------------------------|-------|
|     | 2.1.1   | CPU installation                  | . 2-1 |
|     | 2.1.2   | Cooling system installation       | . 2-3 |
|     | 2.1.3   | Motherboard installation          | .2-4  |
|     | 2.1.4   | DIMM installation                 | . 2-6 |
|     | 2.1.5   | ATX power connection              | . 2-7 |
|     | 2.1.6   | SATA device connection            | .2-8  |
|     | 2.1.7   | Front I/O connector               | .2-9  |
|     | 2.1.8   | Expansion card installation       | 2-10  |
|     | 2.1.9   | M.2 installation                  | 2-11  |
| 2.2 | BIOS u  | update utility                    | 2-12  |
| 2.3 | Mother  | rboard rear and audio connections | 2-14  |
|     | 2.3.1   | Rear I/O connection               | 2-14  |
|     | 2.3.2   | Audio I/O connections             | 2-16  |
| 2.4 | Startin | g up for the first time           | 2-18  |
| 2.5 | Turning | g off the computer                | 2-18  |
|     |         |                                   |       |

# Contents

| Chapte | er 3:    | BIOS Setup                          |    |
|--------|----------|-------------------------------------|----|
| 3.1    | Knowing  | 9 BIOS                              | -1 |
| 3.2    | BIOS set | tup program3-                       | -2 |
|        | 3.2.1    | EZ Mode                             | -3 |
|        | 3.2.2    | Advanced Mode                       | -4 |
|        | 3.2.3    | Q-Fan Control                       | -7 |
|        | 3.2.4    | EZ Tuning Wizard                    | -9 |
| 3.3    | My Favo  | rites                               | 1  |
| 3.4    | Main me  | nu3-1                               | 3  |
| 3.5    | Ai Tweak | cer menu3-1                         | 3  |
| 3.6    | Advance  | ed menu3-1                          | 4  |
|        | 3.6.1    | Platform Misc Configuration         | 4  |
|        | 3.6.2    | CPU Configuration                   | 4  |
|        | 3.6.3    | System Agent (SA) Configuration 3-1 | 4  |
|        | 3.6.4    | PCH Configuration                   | 4  |
|        | 3.6.5    | PCH Storage Configuration           | 5  |
|        | 3.6.6    | PCH-FW Configuration                | 6  |
|        | 3.6.7    | Onboard Devices Configuration       | 6  |
|        | 3.6.8    | APM Configuration 3-1               | 6  |
|        | 3.6.9    | USB Configuration                   | 6  |
|        | 3.6.10   | Network Stack Configuration3-1      | 7  |
|        | 3.6.11   | NVMe Configuration                  | 7  |
|        | 3.6.12   | HDD/SSD SMART Information           | 7  |
| 3.7    | Monitor  | menu3-1                             | 7  |
| 3.8    | Boot me  | nu3-1                               | 7  |
| 3.9    | Tool mer | nu3-1                               | 9  |
|        | 3.9.1    | ASUS EZ Flash 3 Utility 3-1         | 9  |
|        | 3.9.2    | ASUS Secure Erase                   | 20 |
|        | 3.9.3    | ASUS User Profile                   | 21 |
|        | 3.9.4    | ASUS SPD Information                | 21 |
|        | 3.9.5    | Graphics Card Information 3-2       | 21 |
| 3.10   | Exit men | nu3-2                               | 22 |
| 3.11   | Updating | 3-2 BIOS                            | 22 |
|        | 3.11.1   | EZ Update                           | 22 |
|        | 3.11.2   | ASUS EZ Flash 33-2                  | 23 |
|        | 3.11.3   | ASUS CrashFree BIOS 3               | 25 |

# Contents

| Chapte | er 4:            | RAID Support                                                     |      |
|--------|------------------|------------------------------------------------------------------|------|
| 4.1    | RAID c           | onfigurations                                                    | 4-1  |
|        | 4.1.1            | RAID definitions                                                 | 4-1  |
|        | 4.1.2            | Installing storage devices                                       | 4-2  |
|        | 4.1.3            | Intel <sup>®</sup> Rapid Storage Technology in UEFI BIOS         | 4-2  |
|        | 4.1.4            | Intel <sup>®</sup> Rapid Storage Technology Option ROM utility   |      |
| 4.2    | Creatir          | ng a RAID driver disk                                            | 4-10 |
|        | 4.2.1            | Creating a RAID driver disk in Windows®                          | 4-10 |
| Chapte | er 5:            | Multi GPU Support                                                |      |
| 5.1    | AMD <sup>®</sup> | CrossFireX™ technology                                           | 5-1  |
|        | 5.1.1            | Requirements                                                     | 5-1  |
|        | 5.1.2            | Before you begin                                                 | 5-1  |
|        | 5.1.3            | Installing two CrossFireX <sup>™</sup> graphics cards            | 5-2  |
|        | 5.1.4            | Installing three CrossFireX™ graphics cards                      | 5-3  |
|        | 5.1.5            | Installing the device drivers                                    | 5-4  |
|        | 5.1.6            | Enabling the AMD <sup>®</sup> CrossFireX <sup>™</sup> technology | 5-4  |
| Appen  | dix              |                                                                  |      |
| WS C24 | 6 PRO            | block diagram                                                    | A-1  |

| WS C246 PRO block diagram | A-1 |
|---------------------------|-----|
| Q-Code table              | A-2 |
| Notices                   | A-5 |
| ASUS contact information  | A-9 |

# Safety information

# **Electrical safety**

- To prevent electrical shock hazard, disconnect the power cable from the electrical outlet before relocating the system.
- When adding or removing devices to or from the system, ensure that the power cables for the devices are unplugged before the signal cables are connected. If possible, disconnect all power cables from the existing system before you add a device.
- Before connecting or removing signal cables from the motherboard, ensure that all power cables are unplugged.
- Seek professional assistance before using an adapter or extension cord. These devices could interrupt the grounding circuit.
- Ensure that your power supply is set to the correct voltage in your area. If you are not sure about the voltage of the electrical outlet you are using, contact your local power company.
- If the power supply is broken, do not try to fix it by yourself. Contact a qualified service technician or your retailer.

# **Operation safety**

- Before installing the motherboard and adding devices on it, carefully read all the manuals that came with the package.
- Before using the product, ensure all cables are correctly connected and the power cables are not damaged. If you detect any damage, contact your dealer immediately.
- To avoid short circuits, keep paper clips, screws, and staples away from connectors, slots, sockets and circuitry.
- Avoid dust, humidity, and temperature extremes. Do not place the product in any area where it may become wet.
- Place the product on a stable surface.
- If you encounter technical problems with the product, contact a qualified service technician or your retailer.

# About this guide

This user guide contains the information you need when installing and configuring the motherboard.

# How this guide is organized

This guide contains the following parts:

#### 1. Chapter 1: Product Introduction

This chapter describes the features of the motherboard and the new technology it supports. It includes description of the switches, jumpers, and connectors on the motherboard.

#### 2. Chapter 2: Basic Installation

This chapter lists the hardware setup procedures that you have to perform when installing system components.

#### 3. Chapter 3: BIOS Setup

This chapter tells how to change system settings through the BIOS Setup menus. Detailed descriptions of the BIOS parameters are also provided.

#### 4. Chapter 4: RAID Support

This chapter describes the RAID configurations.

#### 5. Chapter 5: Multi GPU Support

This chapter describes how to install and configure multiple AMD<sup>®</sup> CrossFire<sup>™</sup> graphics cards.

# Where to find more information

Refer to the following sources for additional information and for product and software updates.

#### 1. ASUS website

The ASUS website (www.asus.com) provides updated information on ASUS hardware and software products.

#### 2. Optional documentation

Your product package may include optional documentation, such as warranty flyers, that may have been added by your dealer. These documents are not part of the standard package.

# Conventions used in this guide

To ensure that you perform certain tasks properly, take note of the following symbols used throughout this manual.

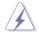

DANGER/WARNING: Information to prevent injury to yourself when trying to complete a task.

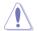

CAUTION: Information to prevent damage to the components when trying to complete a task.

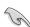

**IMPORTANT:** Instructions that you MUST follow to complete a task.

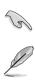

**NOTE:** Tips and additional information to help you complete a task.

# Typography

| Bold text                                     | Indicates a menu or an item to select.                                                            |
|-----------------------------------------------|---------------------------------------------------------------------------------------------------|
| Italics                                       | Used to emphasize a word or a phrase.                                                             |
| <key></key>                                   | Keys enclosed in the less-than and greater-than sign means that you must press the enclosed key.  |
|                                               | Example: <enter> means that you must press the Enter or Return key.</enter>                       |
| <key1> + <key2> + <key3></key3></key2></key1> | If you must press two or more keys simultaneously, the key names are linked with a plus sign (+). |

# WS C246 PRO specifications summary

| CPU LGA1151 socket for Intel <sup>®</sup> Xeon <sup>®</sup> Processor E Family (Coffee Lake) / Intel <sup>®</sup> 8th Generation Core <sup>™</sup> i7/i5/i3 processors / Intel <sup>®</sup> Pentium <sup>™</sup> processors / Intel <sup>®</sup> Celeron <sup>™</sup> processors* |     |
|----------------------------------------------------------------------------------------------------|-----|
|                                                                                                    |     |
| Supports Intel® Turbo Boost Technology                                                                                                    |     |
| * Refer to www.asus.com for Intel <sup>®</sup> CPU support list                                                                                                    |     |
| Chipset Intel <sup>®</sup> C246 Chipset                                                                                                    |     |
| 4 x DIMM, Max 64GB, DDR4 2666 / 2400 / 2133 MHz, ECC/ non-E0<br>UDIMM*                                                                                                    | CC  |
| Memory Dual channel architecture                                                                                                    |     |
| * Refer to www.asus.com for the Memory QVL(Qualified Vendors List)                                                                                                    |     |
| PCIEX1_1: PCI-E x1 slot, x1 Gen3 Link, from PCH                                                                                                    |     |
| PCIEX16_1: PCI-E x16 slot, x16 / x8 Gen3 Link, from CPU                                                                                                    |     |
| PCIEX16_2: PCI-E x16 slot, x8 Gen3 Link, switched from PCIEX16_<br>from CPU                                                                                                    | _1, |
| Expansion slots PCIEX1_2: PCI-E x1 slot, x1 Gen3 Link, from PCH                                                                                                    |     |
| PCIEX16_3: PCI-E x16 slot, x4 Gen3 Link, from PCH                                                                                                    |     |
| PCIEX16_4: PCI-E x16 slot, x4 Gen3 Link, from PCH, shared with 4<br>SATA                                                                                                    | ļ   |
| 1 x Integrated Graphics Processor                                                                                                    |     |
| Multi-VGA output support: DVI-D / HDMI / DisplayPort / VGA                                                                                                    |     |
| VGA Output - Supports DVI-D with Max resolution 1920 x 1200@60 Hz                                                                                                    |     |
| - Supports HDMI with Max resolution 4096 x 2160@24 Hz                                                                                                    |     |
| - Supports DisplayPort with Max resolution 4096 x 2304@60 Hz                                                                                                    |     |
| - Supports VGA with Max resolution 1920 x 1200@60 Hz                                                                                                    |     |
| Multi-GPU support Support AMD <sup>®</sup> 3-Way CrossFireX <sup>™</sup> Technology                                                                                                    |     |
| Intel <sup>®</sup> C246 Chipset:                                                                                                    |     |
| 8 x SATA 6Gb/s ports or 7 x SATA 6Gb/s with 1 x M.2 (SATA 6Gb/s<br>PCIe Gen3 x2 link, NGFF 22110 / 2280 / 2260 / 2242)                                                                                                    | 8 & |
| - 4 x SATA shared with PCIEX16_4                                                                                                    |     |
| 1 x M.2 (SATA 6Gb/s & PCIe Gen3 x4 link, NGFF 22110 / 2280 / 22<br>/ 2242)                                                                                                    | 260 |
| Intel <sup>®</sup> RST (Windows & Linux)                                                                                                    |     |
| (Support software RAID 0, 1, 10 & 5)                                                                                                    |     |
| 1 x Intel <sup>®</sup> I210-AT GbE LAN                                                                                                    |     |
| LAN 1 x Intel® I219-LM GbE LAN                                                                                                    |     |
| (Supports teaming function)                                                                                                    |     |
| Intel® C246 Chipset                                                                                                    |     |
| - 4 x USB 2.0 ports (4 from mid-board)                                                                                                    |     |
| USB - 6 x USB 3.1 Gen 1 ports (2 from mid-board, 4 ports Type-A at bac<br>panel)                                                                                                    |     |
| - 2 x USB 3.1 Gen 2ports (1 Type-A port and 1 Type-C <sup>™</sup> port at ba panel)                                                                                                    | ick |

(continued on the next page)

# WS C246 PRO specifications summary

| Audio                      | Realtek® ALC887 8-channel high definition audio CODEC                                                                                                    |
|----------------------------|----------------------------------------------------------------------------------------------------|
|                            | - Optical S/PDIF out port at back I/O                                                                                                    |
| Rear Panel I/O Ports       | <ul> <li>2 x USB 3.1 Gen 2 ports (1 port at Type-A, 1 port at Type-C<sup>™</sup>)</li> <li>4 x USB 3.1 Gen 1 ports</li> <li>1 x HDMI</li> <li>1 x DisplayPort</li> <li>1 x DVI-D</li> <li>1 x VGA</li> <li>2 x RJ-45 ports</li> <li>8-channel Audio I/O ports (5+1 Audio jacks)</li> </ul>                                                                                                    |
| Internal I/O<br>Connectors | <ul> <li>2 x USB 2.0 connectors support additional 4 USB ports (9-pin)</li> <li>1 x USB 3.1 Gen 1 connectors support additional 2 USB ports (19-pin)</li> <li>8 x SATA 6.0Gb/s ports</li> <li>2 x M.2 Socket</li> <li>4 x Chassis Fan connectors (4-pin) for both 3-pin(DC mode) and<br/>4-pin(PWM mode) coolers control</li> <li>1 x CPU OPT Fan connector (4-pin)</li> <li>1 x CPU fan with PWM control (4-pin)</li> <li>1 x Front panel audio connector (AAFP)</li> <li>1 x S/PDIF out header</li> <li>1 x CPU four header</li> <li>1 x 24-pin EATX 12V_1 Power connector</li> <li>1 x System Panel(Q-Connector)</li> <li>1 x COM port header</li> <li>1 x COM port header</li> <li>1 x USB BIOS Flashback button</li> <li>1 x Power-on button</li> <li>1 x Reset button</li> </ul> |
| BIOS Feature               | 16 MB Flash ROM, EFI AMI BIOS, PnP, DMI3.0, WfM2.0, SM BIOS 3.0, ACPI 5.0a, ASUS EZ Flash Utility, ASUS CrashFree BIOS 3                                                                                                    |
| Manageability              | WfM 2.0, DMI 3.0, WOL by PME, WOR by PME, PXE                                                                                                    |
| os                         | Windows 10/64 bit<br>RedHat® Enterprise Linux<br>SUSE Linux Enterprise Server                                                                                                    |
| Form Factor                | ATX Form Factor, 12" x 9.6" (305mm x 244mm)                                                                                                    |

- Ø
- Specifications are subject to change without notice.
- Visit the ASUS website for the software manual.

# Package contents

Check your motherboard package for the following items.

| Motherboard     | 1 x WS C246 PRO motherboard |
|-----------------|-----------------------------|
| O-hite          | 6 x Serial ATA 6Gb/s cables |
| Cables          | 1 x USB 2.0 bracket cable   |
|                 | 2 x M.2 screws kits         |
| Accessories     | 1 x COM port brackets       |
|                 | 1 X I/O shield              |
| Application DVD | 1 x Motherboard support DVD |
| Documentation   | 1 x User guide              |
|                 |                             |

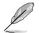

If any of the above items is damaged or missing, contact your retailer.

# Installation tools and components

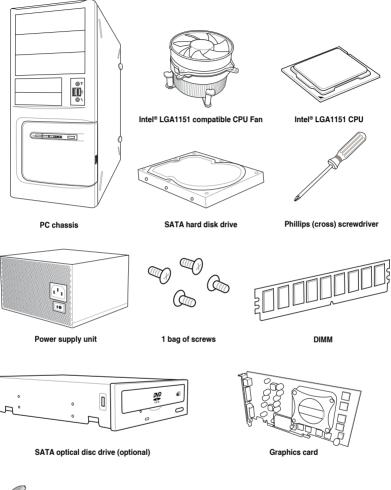

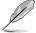

The tools and components in the table above are not included in the motherboard package.

# **Product Introduction**

# 1.1 Motherboard overview

# 1.1.1 Before you proceed

Take note of the following precautions before you install motherboard components or change any motherboard settings.

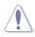

- Unplug the power cord from the wall socket before touching any component.
- Before handling components, use a grounded wrist strap or touch a safely grounded object or a metal object, such as the power supply case, to avoid damaging them due to static electricity.
- Hold components by the edges to avoid touching the ICs on them.
- Whenever you uninstall any component, place it on a grounded antistatic pad or in the bag that came with the component.
- Before you install or remove any component, ensure that the ATX power supply is switched off or the power cord is detached from the power supply. Failure to do so may cause severe damage to the motherboard, peripherals, or components.

# 1.1.2 Motherboard layout

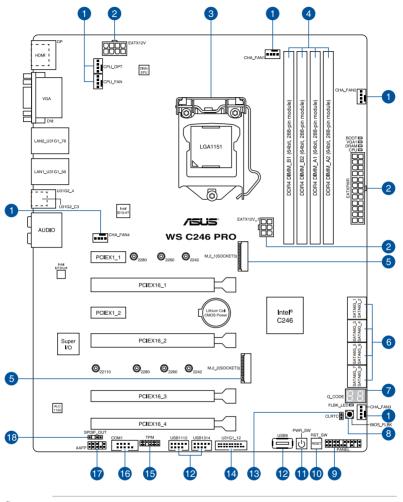

Refer to 1.1.9 Internal connectors and 2.3.1 Rear I/O connection for more information about rear panel connectors and internal connectors.

Chapter 1

13

## Layout contents

| Con | nectors/Jumpers/Buttons and switches/Slots                               | Page |
|-----|--------------------------------------------------------------------------|------|
| 1.  | Fan and pump connectors (4-pin CPU_FAN; 4-pin CPU_OPT; 4-pin CHA_FAN1-4) | 1-17 |
| 2.  | ATX power connectors (24-pin EATXPWR; 8-pin EATX12V; 6-pin EATX12V_1)    | 1-19 |
| 3.  | LGA1151 CPU socket                                                       | 1-4  |
| 4.  | DDR4 DIMM slots                                                          | 1-5  |
| 5.  | M.2 sockets (M.2_1; M.2_2)                                               | 1-20 |
| 6.  | Intel® Serial ATA 6 Gb/s connectors (7-pin SATA6G_1-8)                   | 1-13 |
| 7.  | Q-Code LED                                                               | 1-12 |
| 8.  | BIOS Flashback button                                                    | 2-12 |
| 9.  | System panel connector (20-3 pin PANEL)                                  | 1-18 |
| 10. | Reset button                                                             | 1-9  |
| 11. | Power-on button                                                          | 1-9  |
| 12. | USB 2.0 connectors (10-1 pin USB1112, USB1314; 4-pin Type-A USB9)        | 1-16 |
| 13. | Clear RTC RAM (2-pin CLRTC)                                              | 1-10 |
| 14. | USB 3.1 Gen 1 connector (20-1 pin U31G1_12)                              | 1-15 |
| 15. | TPM connector (14-1 pin TPM)                                             | 1-14 |
| 16. | Serial port connector (10-1 pin COM1)                                    | 1-16 |
| 17. | Front panel audio connector (10-1 pin AAFP)                              | 1-14 |
| 18. | Digital audio connector (4-1 pin SPDIF_OUT)                              | 1-17 |

# 1.1.3 Central Processing Unit (CPU)

The motherboard comes with a surface mount LGA1151 socket designed for the Intel<sup>®</sup> Xeon<sup>®</sup> Processor E Family (Coffee Lake) / Intel<sup>®</sup> 8th Generation Core<sup>™</sup> i7/i5/i3 processors / Intel<sup>®</sup> Pentium<sup>™</sup> processors / Intel<sup>®</sup> Celeron<sup>™</sup> processors.

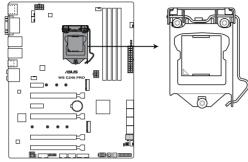

WS C246 PRO CPU LGA1151

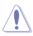

Ensure that you install the correct CPU designed for LGA1151 socket only. DO NOT install a CPU designed for other sockets on the LGA1151 socket.

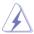

- Ensure that all power cables are unplugged before installing the CPU.
- Upon purchase of the motherboard, ensure that the PnP cap is on the socket and the socket contacts are not bent. Contact your retailer immediately if the PnP cap is missing, or if you see any damage to the PnP cap/socket contacts/motherboard components. ASUS will shoulder the cost of repair only if the damage is shipment/ transit-related.
- Keep the cap after installing the motherboard. ASUS will process Return Merchandise Authorization (RMA) requests only if the motherboard comes with the cap on the LGA2066 socket.
- The product warranty does not cover damage to the socket contacts resulting from incorrect CPU installation/removal, or misplacement/loss/incorrect removal of the PnP cap.

# 1.1.4 System memory

The motherboard comes with four DDR 4 (Double Data Rate 4) Dual Inline Memory Modules (DIMM) slots.

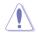

A DDR4 module is notched differently from a DDR, DDR2 or DDR3 module. DO NOT install a DDR, DDR2 or DDR3 memory module to the DDR4 slot.

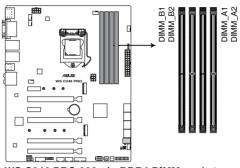

WS C246 PRO 288-pin DDR4 DIMM socket

#### **Recommended memory configurations**

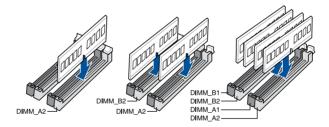

#### **Memory configurations**

You may install 2 GB, 4 GB, 8 GB and 16 GB unbuffered and ECC and non-ECC DDR4 DIMMs into the DIMM sockets.

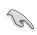

You may install varying memory sizes in Channel A and Channel B. The system maps the total size of the lower-sized channel for the dual-channel configuration. Any excess memory from the higher-sized channel is then mapped for single-channel operation.

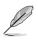

- The default memory operation frequency is dependent on its Serial Presence Detect (SPD), which is the standard way of accessing information from a memory module. Under the default state, some memory modules for overclocking may operate at a lower frequency than the vendor-marked value.
- For system stability, use a more efficient memory cooling system to support a full memory load (8 DIMMs) or overclocking condition.
- Always install the DIMMS with the same CAS Latency. For an optimum compatibility, we recommend that you install memory modules of the same version or data code (D/C) from the same vendor. Check with the vendor to get the correct memory modules.
- Visit the ASUS website for the latest QVL.

# Chapter 1

# 1.1.5 Expansion slots

Unplug the power cord before adding or removing expansion cards. Failure to do so may cause you physical injury and damage motherboard components.

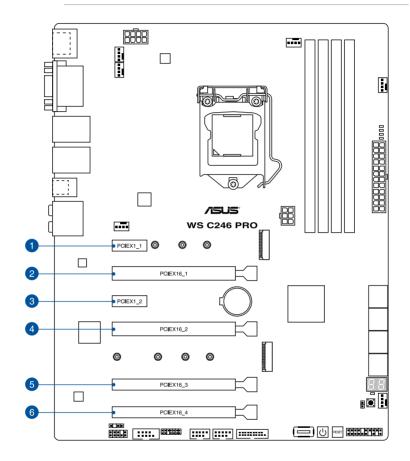

| Slot No. | Slot Description |
|----------|------------------|
| 1        | PCIE x1_1 slot   |
| 2        | PCIE x16_1 slot  |
| 3        | PCIE x1_2 slot   |
| 4        | PCIE x16_2 slot  |
| 5        | PCIE x16_3 slot  |
| 6        | PCIE x16_4 slot  |

| VGA configuration    | PCI Express operating mode            |                |
|----------------------|---------------------------------------|----------------|
|                      | PCle 3.0 x16_1 (gray)                 | PCle 3.0 x16_2 |
| Single VGA/PCIe card | x16 (Recommended for single VGA card) | N/A            |
| Dual VGA/PCle cards  | x8                                    | x8             |

- In single VGA card mode, use the PCIe 3.0 x16\_1 slot (gray) for a PCI Express x16 graphics card to get better performance.
- We recommend that you provide sufficient power when running CrossFireX<sup>™</sup> mode.
- We recommend you connect the EATX12V\_1 cable when running CrossFireX<sup>™</sup>.
- Connect a chassis fan to the motherboard connector labeled CHA\_FAN1/2 when using multiple graphics cards for better thermal environment.

#### ASUS WS C246 PBO

# 1.1.6 Onboard buttons and switches

Onboard buttons and switches allow you to fine-tune performance when working on a bare or open-case system. This is ideal for overclockers and gamers who continually change settings to enhance system performance.

#### 1. Power-on button

The motherboard comes with a power-on button that allows you to power up or wake up the system. The button also lights up when the system is plugged to a power source indicating that you should shut down the system and unplug the power cable before removing or installing any motherboard component.

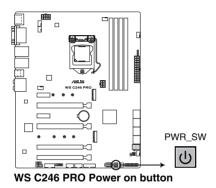

#### 2. Reset button

Press the reset button to reboot the system.

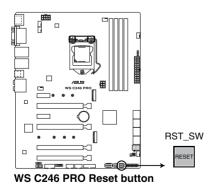

# 1.1.7 Jumpers

#### 1. Clear RTC RAM (2-pin CLRTC)

This header allows you to clear the Real Time Clock (RTC) RAM in CMOS. You can clear the CMOS memory of date, and system setup parameters by erasing the CMOS RTC RAM data. The onboard button cell battery powers the RAM data in CMOS, which include system setup information such as system passwords.

#### To erase the RTC RAM:

- 1. Turn OFF the computer and unplug the power cord.
- 2. Use a metal object such as a screwdriver to short the two pins.
- 3. Plug the power cord and turn ON the computer.
- Hold down the <Del> key during the boot process and enter BIOS setup to reenter data.

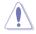

Except when clearing the RTC RAM, never short-circuit the CLRTC jumper. Shorting the CLRTC jumper will cause system boot failure!

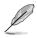

If the steps above do not help, remove the onboard battery and short the two pins again to clear the CMOS RTC RAM data. After clearing the CMOS, reinstall the battery.

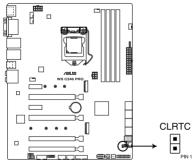

WS C246 PRO Clear RTC RAM jumper

# 1.1.8 Onboard LEDs

#### 1. Q LED (CPU, DRAM, VGA, BOOT)

Q LED checks key components (CPU, DRAM, VGA card, and booting devices) in sequence during motherboard booting process. If an error is found, the corresponding LED remains lit until the problem is solved. This user-friendly design provides an intuitive way to locate the root problem within seconds.

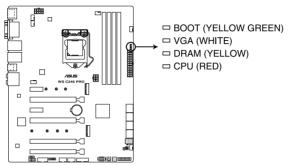

WS C246 PRO CPU/ DRAM/ BOOT\_DEVICE/ VGA LED

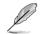

The Q LEDs provide the most probable cause of an error code as a starting point for troubleshooting. The actual cause may vary from case to case.

#### 2. USB BIOS Flashback LED (FLBK\_LED)

The BIOS Flashback LED flashes when you press the BIOS Flashback button for BIOS update.

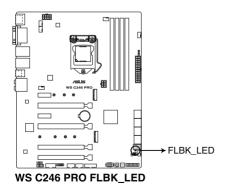

#### 3. Q-Code LED

The Q-Code LED design provides you with a 2-digit error code that displays the system status.

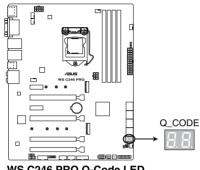

WS C246 PRO Q-Code LED

- The Q-Code LED provides the most probable cause of an error code as a starting
  point for troubleshooting. The actual cause may vary from case to case.
- Please refer to the Q-Code table in the Appendix section for more details.

# 1.1.9 Internal connectors

#### 1. Intel® Serial ATA 6 Gb/s connectors (7-pin SATA6G\_1-8)

These connectors connect to Serial ATA 6 Gb/s hard disk drives via Serial ATA 6 Gb/s signal cables.

If you installed Serial ATA hard disk drives, you can create a RAID 0, 1, 5, and 10 configuration with the Intel<sup>®</sup> Rapid Storage Technology enterprise through the onboard Intel<sup>®</sup> C246 chipset.

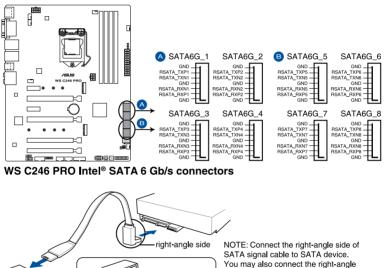

side of SATA cable to the onboard SATA port to avoid mechanical conflict with huge graphics cards.

- These connectors are set to [AHCI Mode] by default. If you intend to create a Serial ATA RAID set using these connectors, set the SATA Mode item in the BIOS to [Intel RST Premium (RAID)].
- SATA6G\_2 port shares bandwidth with M.2\_1 socket. When M.2\_2 slot runs in SATA mode, the SATA6G\_2 port will be disabled.

#### 2. Front panel audio connector (10-1 pin AAFP)

This connector is for a chassis-mounted front panel audio I/O module that supports HD Audio. Connect one end of the front panel audio I/O module cable to this connector.

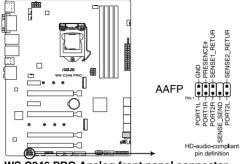

WS C246 PRO Analog front panel connector

We recommend that you connect a high-definition front panel audio module to this connector to avail of the motherboard's high-definition audio capability.

#### 3. TPM connector (14-1 pin TPM)

This connector supports a Trusted Platform Module (TPM) system, which securely store keys, digital certificates, passwords and data. A TPM system also helps enhance network security, protect digital identities, and ensures platform integrity.

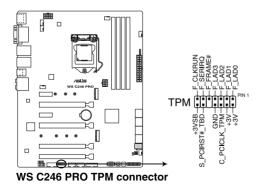

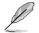

8

The TPM module is purchased separately.

#### 4. USB 3.1 Gen 1 connector (20-1 pin U31G1\_12)

These connector allows you to connect a USB 3.1 Gen 1 module for additional USB 3.1 Gen 1 front or rear panel ports. With an installed USB 3.1 Gen 1 module, you can enjoy all the benefits of USB 3.1 Gen 1 including faster data transfer speeds of up to 5 Gb/s, faster charging time for USB-chargeable devices, optimized power efficiency, and backward compatibility with USB 2.0.

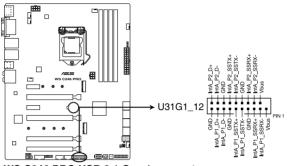

WS C246 PRO USB 3.1 Gen 1 connector

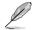

The USB 3.1 Gen 1 module is purchased separately.

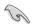

The plugged USB 3.1 Gen 1 device may run on xHCI or EHCI mode depending on the operating system's setting.

#### 5. USB 2.0 connectors (10-1 pin USB1112, USB1314; 4-pin Type-A USB9)

The 10-1 pin connector allows you to connect a USB 2.0 module for additional USB 2.0 front or rear panel ports. The 4-pin USB (Universal Serial Bus) Type-A port is available for connecting USB 2.0 devices. These USB connectors comply with USB 2.0 specification that supports up to 480 Mbps connection speed.

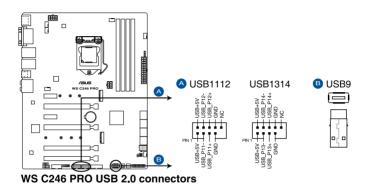

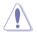

DO NOT connect a 1394 cable to the USB connectors. Doing so will damage the motherboard!

#### 6. Serial port connector (10-1 pin COM1)

This connector is for a serial (COM) port. Connect the serial port module cable to this connector, then install the module to a slot opening at the back of the system chassis.

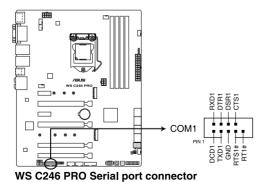

#### 7. Fan and pump connectors (4-pin CPU\_FAN; 4-pin CPU\_OPT; 4-pin CHA\_FAN1-4)

Connect the fan cables to the fan connectors on the motherboard, ensuring that the black wire of each cable matches the ground pin of the connector.

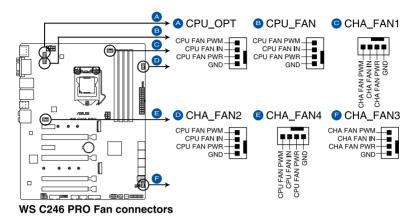

- DO NOT forget to connect the fan cables to the fan connectors. Insufficient air flow inside the system may damage the motherboard components. These are not jumpers! Do not place jumper caps on the fan connectors!
- Ensure that the CPU fan cable is securely installed to the CPU fan connector.

#### 8. Digital audio connector (4-1 pin SPDIF\_OUT)

This connector is for an additional Sony/Philips Digital Interface (S/PDIF) port. Connect the S/PDIF Out module cable to this connector, then install the module to a slot opening at the back of the system chassis.

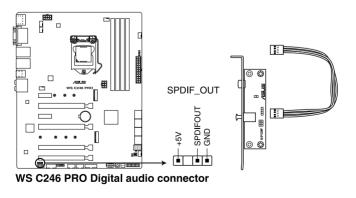

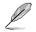

The S/PDIF module is purchased separately.

#### 9. System panel connector (20-3 pin PANEL)

This connector supports several chassis-mounted functions.

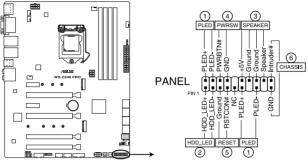

WS C246 PRO System panel connector

#### • System power LED (2-pin or 3-1 pin PLED)

The 2-pin or 3-1 pin connector is for the system power LED. Connect the chassis power LED cable to this connector. The system power LED lights up when you turn on the system power, and blinks when the system is in sleep mode.

#### Hard disk drive activity LED (2-pin HDD\_LED)

This 2-pin connector is for the HDD Activity LED. Connect the HDD Activity LED cable to this connector. The HDD LED lights up or flashes when data is read from or written to the HDD.

#### System warning speaker (4-pin SPEAKER)

This 4-pin connector is for the chassis-mounted system warning speaker. The speaker allows you to hear system beeps and warnings.

#### • ATX power button/soft-off button (2-pin PWRSW)

This connector is for the system power button. Pressing the power button turns the system on or puts the system in sleep or soft-off mode depending on the operating system settings. Pressing the power switch for more than four seconds while the system is ON turns the system OFF.

#### Reset button (2-pin RESET)

This 2-pin connector is for the chassis-mounted reset button for system reboot without turning off the system power.

#### Chassis intrusion connector (2-pin CHASSIS)

This connector is for a chassis-mounted intrusion detection sensor or switch. Connect one end of the chassis intrusion sensor or switch cable to this connector. The chassis intrusion sensor or switch sends a high-level signal to this connector when a chassis component is removed or replaced. The signal is then generated as a chassis intrusion event.

#### 10. ATX power connectors (24-pin EATXPWR; 8-pin EATX12V; 6-pin EATX12V\_1)

These connectors are for ATX power supply plugs. The power supply plugs are designed to fit these connectors in only one orientation. Find the proper orientation and push down firmly until the connectors completely fit.

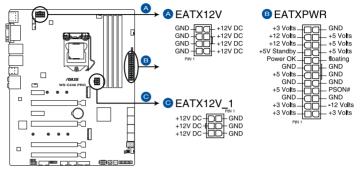

WS C246 PRO ATX power connectors

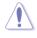

Ensure to connect the 8-pin power plug, or connect both the 8-pin and 6-pin power plugs.

- For a fully configured system, we recommend that you use a power supply unit (PSU) that complies with ATX 12 V Specification 2.0 (or later version) and provides a minimum power of 350 W.
- DO NOT forget to connect the 8-pin EATX12V power plug. Otherwise, the system will not boot.
- We recommend that you use a PSU with a higher power output when configuring a system with more power-consuming devices. The system may become unstable or may not boot up if the power is inadequate.
- If you want to use two or more high-end PCI Express x16 cards, use a PSU with 1000W power or above to ensure the system stability, and recommend connecting the 6-pin EATX12V\_1 power plug.

#### 11. M.2 sockets (M.2\_1; M.2\_2)

These sockets allow you to install M.2 SSD modules.

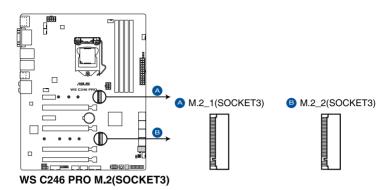

- M.2\_1 socket supports PCIe 3.0 x2 and SATA mode M Key design and type 2242 / 2260 / 2280 PCIe and SATA storage devices.
- M.2\_2 socket supports PCIe 3.0 x4 M Key design and type 2242 / 2260 / 2280 / 22110 PCIe storage devices.
- M.2\_1 socket shares bandwidth with SATA6G\_2 port. When M.2\_2 slot runs in SATA mode, the SATA6G\_2 port will be disabled.
- These sockets support IRST (Intel<sup>®</sup> Rapid Storage Technology).

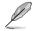

19

The M.2 SSD module is purchased separately.

# **Basic Installation**

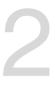

# 2.1 Building your PC system

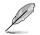

The diagrams in this section are for reference only. The motherboard layout may vary with models, but the installation steps are the same for all models.

# 2.1.1 CPU installation

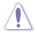

- Ensure that you install the correct CPU designed for LGA1151 socket only. DO NOT install a CPU designed for LGA1155 and LGA1156 sockets on the LGA1151 socket.
- Upon purchase of the motherboard, ensure that the PnP cap is on the socket and the socket contacts are not bent. Contact your retailer immediately if the PnP cap is missing, or if you see any damage to the PnP cap/socket contacts/motherboard components. ASUS will shoulder the cost of repair only if the damage is shipment/ transit-related.
- The product warranty does not cover damage to the socket contacts resulting from incorrect CPU installation/removal, or misplacement/loss/incorrect removal of the PnP cap.

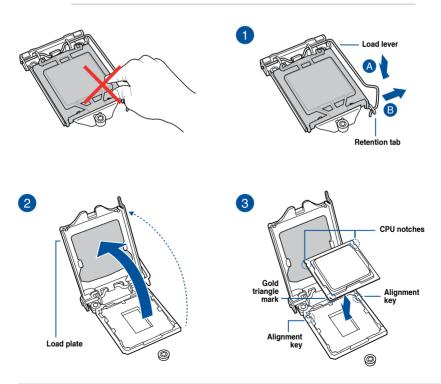

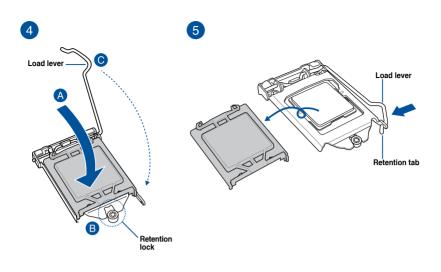

# 2.1.2 Cooling system installation

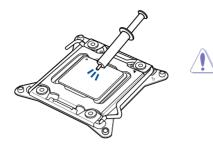

Apply the Thermal Interface Material to the CPU cooling system and CPU before you install the cooling system, if necessary.

## To install the CPU heatsink and fan assembly

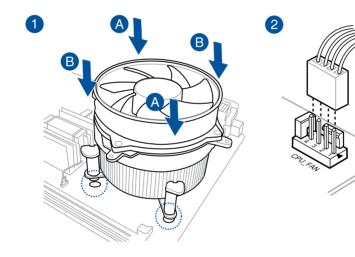

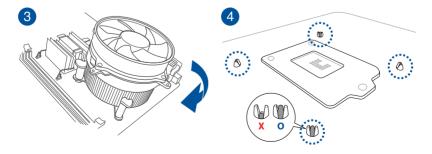

# 2.1.3 Motherboard installation

1. Install the ASUS Q-Shield to the chassis rear I/O panel.

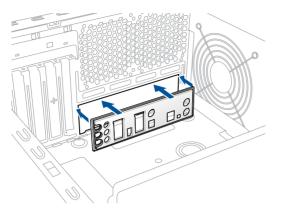

2. Place the motherboard into the chassis, ensuring that its rear I/O ports are aligned to the chassis' rear I/O panel.

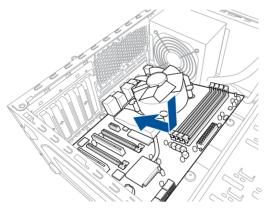

 Place nine (9) screws into the holes indicated by circles to secure the motherboard to the chassis.

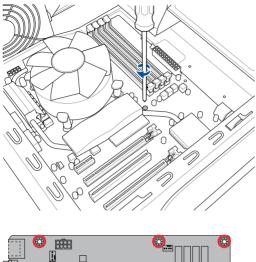

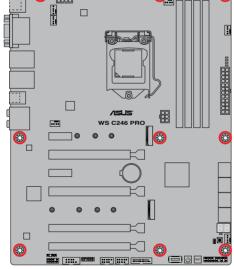

DO NOT overtighten the screws! Doing so can damage the motherboard.

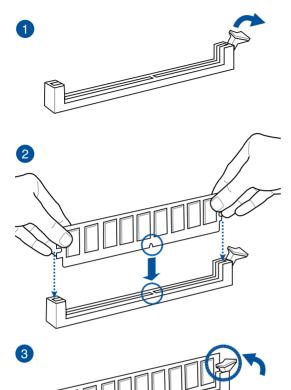

To remove a DIMM

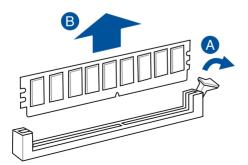

Chapter 2

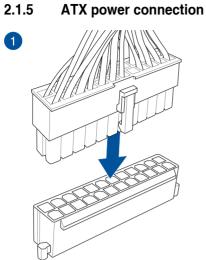

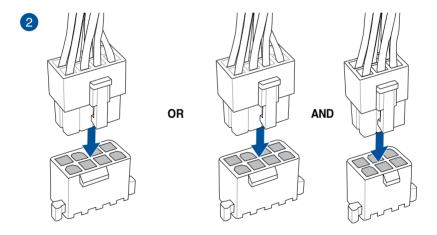

 DO NOT connect the 6-pin power plug only, the motherboard may overheat under heavy usage.

 Ensure to connect the 8-pin power plug, or connect both the 8-pin and 6-pin power plugs.

# 2.1.6 SATA device connection

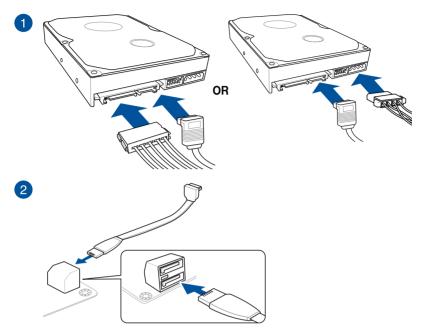

# 2.1.7 Front I/O connector

To install ASUS Q-Connector

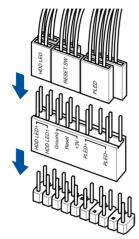

To install USB 3.1 Gen 1 connector

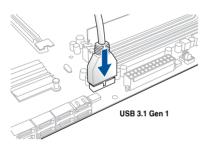

#### To install front panel audio connector

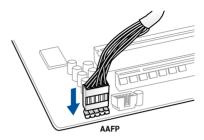

## To install USB 2.0 connector

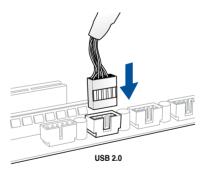

# 2.1.8 Expansion card installation

To install PCIe x16 cards

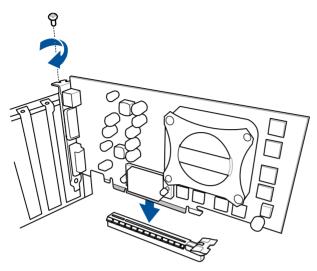

#### To install PCIe x1 cards

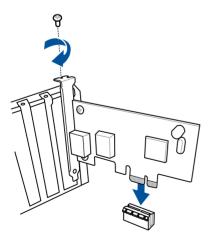

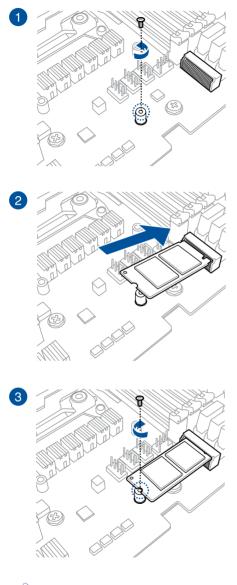

Supported M.2 type varies per motherboard.

# 2.2 BIOS update utility

## **USB BIOS Flashback**

USB BIOS Flashback allows you to easily update the BIOS without entering the existing BIOS or operating system. Simply insert a USB storage device to the USB port (the USB port hole marked in green on the I/O shield) then press the USB BIOS Flashback button for three seconds to automatically update the BIOS.

#### To use USB BIOS Flashback:

1. Insert a USB storage device to the USB Flashback port.

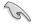

We recommend you to use a USB 2.0 storage device to save the latest BIOS version for better compatibility and stability.

- Visit <u>https://www.asus.com/support/</u> and download the latest BIOS version for this motherboard.
- 3. Rename the file as WS246P.CAP, then copy it to your USB storage device.
- 4. Shut down your computer.
- On your motherboard, press the BIOS Flashback button for three seconds until the Flashback LED blinks three times, indicating that the BIOS Flashback function is enabled.

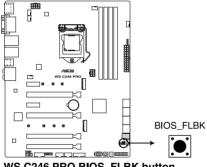

WS C246 PRO BIOS FLBK button

Refer to section 1.1.8 Onboard LEDs for more information of the Flashback LED.

6. Wait until the light goes out, indicating that the BIOS updating process is completed.

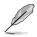

For more BIOS update utilities in BIOS setup, refer to the section **3.10 Updating BIOS** in Chapter 3.

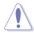

- Do not unplug portable disk, power system, or short the CLRTC jumper while BIOS update is ongoing, otherwise update will be interrupted. In case of interruption, please follow the steps again.
- If the light flashes for five seconds and turns into a solid light, this means that the BIOS Flashback is not operating properly. This may be caused by improper installation of the USB storage device and filename/file format error. If this scenario happens, please restart the system to turn off the light.
- Updating BIOS may have risks. If the BIOS program is damaged during the process and results to the system's failure to boot up, please contact your local ASUS Service Center.

# 2.3 Motherboard rear and audio connections

# 2.3.1 Rear I/O connection

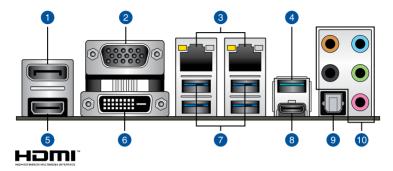

| Rear panel connectors |                                                          |     |                                    |  |
|-----------------------|----------------------------------------------------------|-----|------------------------------------|--|
| 1.                    | DisplayPort                                              | 6.  | DVI-D port                         |  |
| 2.                    | VGA port                                                 | 7.  | USB 3.1 Gen 1 ports 5, 6, 7, and 8 |  |
| 3.                    | Intel <sup>®</sup> LAN port 1 and 2 (I210-AT & I219-LM)* | 8.  | USB 3.1 Gen 2 Type-C™ port C3      |  |
| 4.                    | USB 3.1 Gen 2 Type-A port 4                              | 9.  | Optical S/PDIF Out port            |  |
| 5.                    | HDMI 1.4b port                                           | 10. | Audio I/O ports**                  |  |

\* and \*\* : Refer to the tables on the next page for LAN port LEDs and audio port definitions.

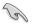

USB 3.1 Gen 1/Gen 2 devices can only be used as data storage only.

 We strongly recommend that you connect your devices to ports with matching data transfer rate. Please connect your USB 3.1 Gen 1 devices to USB 3.1 Gen 1 ports and your USB 3.1 Gen 2 devices to USB 3.1 Gen 2 ports for faster and better performance for your devices.

#### \* LAN ports LED indications

| Activity Link LED |               | Speed LE | D                   |                           |  |
|-------------------|---------------|----------|---------------------|---------------------------|--|
| Status            | Description   | Status   | Description         |                           |  |
| Off               | No link       | Off      | 10 Mbps connection  | ACT/LINK SPEED<br>LĘD LĘD |  |
| YELLOW            | Linked        | ORANGE   | 100 Mbps connection | ل <mark>ے س</mark> وا     |  |
| BLINKING          | Data activity | GREEN    | 1 Gbps connection   |                           |  |
|                   | ,             |          |                     | LAN port                  |  |

(m)

You can disable the LAN controllers in BIOS. Due to hardware design, the LAN1 port's LEDs may continue to blink even when disabled.

#### \*\* Audio 2, 4, 5.1 or 7.1-channel configuration

| Port       | Headset<br>2-channel | 4-channel         | 5.1-channel          | 7.1-channel          |
|------------|----------------------|-------------------|----------------------|----------------------|
| Light Blue | Line In              | Line In           | Line In              | Side Speaker Out     |
| Lime       | Line Out             | Front Speaker Out | Front Speaker Out    | Front Speaker Out    |
| Pink       | Mic In               | Mic In            | Mic In               | Mic In               |
| Orange     | -                    | -                 | Center/Sub<br>woofer | Center/Sub<br>woofer |
| Black      | _                    | Rear Speaker Out  | Rear Speaker Out     | Rear Speaker Out     |

# 2.3.2 Audio I/O connections

Audio I/O ports

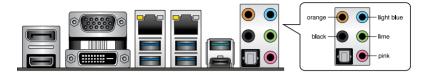

#### **Connect to Headphone and Mic**

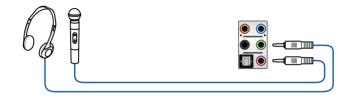

#### **Connect to Stereo Speakers**

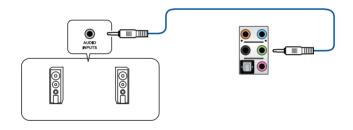

#### **Connect to 2-channel Speakers**

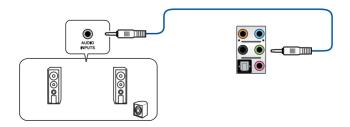

#### **Connect to 4-channel Speakers**

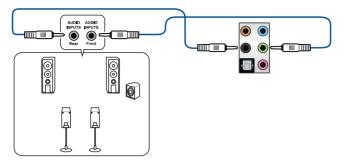

**Connect to 5.1-channel Speakers** 

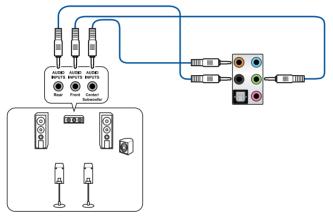

**Connect to 7.1-channel Speakers** 

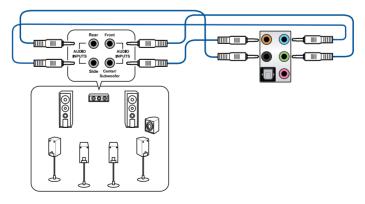

# 2.4 Starting up for the first time

- 1. After making all the connections, replace the system case cover.
- 2. Ensure that all switches are off.
- 3. Connect the power cord to the power connector at the back of the system chassis.
- 4. Connect the power cord to a power outlet that is equipped with a surge protector.
- 5. Turn on the devices in the following order:
  - a. Monitor
  - b. External storage devices (starting with the last device on the chain)
  - c. System power
- 6. After applying power, the system power LED on the system front panel case lights up. For systems with ATX power supplies, the system LED lights up when you press the ATX power button. If your monitor complies with the "green" standards or if it has a "power standby" feature, the monitor LED may light up or change from orange to green after the system LED turns on.

The system then runs the power-on self tests (POST). While the tests are running, the BIOS beeps (refer to the BIOS beep codes table) or additional messages appear on the screen. If you do not see anything within 30 seconds from the time you turned on the power, the system may have failed a power-on test. Check the jumper settings and connections or call your retailer for assistance.

| BIOS Beep                                                               | Description                |
|-------------------------------------------------------------------------|----------------------------|
| One short beep                                                          | VGA detected               |
|                                                                         | Quick boot set to disabled |
|                                                                         | No keyboard detected       |
| One continuous beep followed by two short beeps then a pause (repeated) | No memory detected         |
| One continuous beep followed by three short beeps                       | No VGA detected            |
| One continuous beep followed by four short beeps                        | Hardware component failure |

7. At power on, hold down the <Delete> key to enter the BIOS Setup. Follow the instructions in Chapter 3.

# 2.5 Turning off the computer

While the system is ON, press the power button for less than four seconds to put the system on sleep mode or soft-off mode, depending on the BIOS setting. Press the power switch for more than four seconds to let the system enter the soft-off mode regardless of the BIOS setting.

# **BIOS Setup**

# 3

# 3.1 Knowing BIOS

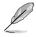

The new ASUS UEFI BIOS is a Unified Extensible Interface that complies with UEFI architecture, offering a user-friendly interface that goes beyond the traditional keyboardonly BIOS controls to enable a more flexible and convenient mouse input. You can easily navigate the new UEFI BIOS with the same smoothness as your operating system. The term "BIOS" in this user manual refers to "UEFI BIOS" unless otherwise specified.

BIOS (Basic Input and Output System) stores system hardware settings such as storage device configuration, overclocking settings, advanced power management, and boot device configuration that are needed for system startup in the motherboard CMOS. In normal circumstances, the default BIOS settings apply to most conditions to ensure optimal performance. **DO NOT change the default BIOS settings** except in the following circumstances:

- An error message appears on the screen during the system bootup and requests you to run the BIOS Setup.
- You have installed a new system component that requires further BIOS settings or update.

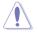

Inappropriate BIOS settings may result to instability or boot failure. We strongly recommend that you change the BIOS settings only with the help of a trained service personnel.

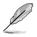

- When downloading or updating the BIOS file, rename it as WS246P.CAP for this motherboard.
- BIOS settings and options may vary due to different BIOS release versions. Please refer to the latest BIOS version for settings and options.

# 3.2 BIOS setup program

Use the BIOS Setup to update the BIOS or configure its parameters. The BIOS screen include navigation keys and brief onscreen help to guide you in using the BIOS Setup program.

#### **Entering BIOS at startup**

To enter BIOS Setup at startup, press <Delete> or <F2> during the Power-On Self Test (POST). If you do not press <Delete> or <F2>, POST continues with its routines.

#### **Entering BIOS Setup after POST**

To enter BIOS Setup after POST:

- Press <Ctrl>+<Alt>+<Delete> simultaneously.
- Press the reset button on the system chassis.
- Press the power button to turn the system off then back on. Do this option only if you
  failed to enter BIOS Setup using the first two options.

After doing either of the three options, press <Delete> key to enter BIOS.

- S
- The BIOS setup screens shown in this section are for reference purposes only, and may not exactly match what you see on your screen.
- Ensure that a USB mouse is connected to your motherboard if you want to use the mouse to control the BIOS setup program.
- If the system becomes unstable after changing any BIOS setting, load the default settings to ensure system compatibility and stability. Select the Load Optimized Defaults item under the Exit menu or press hotkey <F5>. See section 3.8 Exit Menu for details.
- If the system fails to boot after changing any BIOS setting, try to clear the CMOS and reset the motherboard to the default value. See section 1.1.6 Onboard buttons and switches for information on how to erase the RTC RAM via the Clear CMOS button.
- The BIOS setup program does not support the Bluetooth devices.

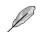

Please visit ASUS website for the detailed BIOS content manual.

#### BIOS menu screen

The BIOS Setup program can be used under two modes: **EZ Mode** and **Advanced Mode**. You can change modes from **Setup Mode** in **Boot menu** or by pressing the <F7> hotkey.

# 3.2.1 EZ Mode

The EZ Mode provides you an overview of the basic system information, and allows you to select the display language, system performance, mode and boot device priority. To access the Advanced Mode, select **Advanced Mode** or press the <F7> hotkey for the advanced BIOS settings.

Setup Mode item in section Boot menu for details.

The default screen for entering the BIOS setup program can be changed. Refer to the

Displays the system properties of the selected mode. Click < or > to switch EZ System Tuning modes Selects the display language of the BIOS setup program Displays a quick overview of the system status EZ Tuning Wizard(F11) Search(F9) URFE BLOS LINER 12 Mode 09:370 Plat 1.104 V OTHER DESIGNATION. C 184 28°C Enables or disables Saves the changes Intel Rapid Storage Technology and resets the system Displays the CPU Fan's speed. Click the button to manually tune the fans Click to go to Advanced mode Loads optimized Search on the FAQ default settings Click to display boot devices Selects the boot device priority

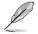

The boot device options vary depending on the devices you installed to the system.

# 3.2.2 Advanced Mode

The Advanced Mode provides advanced options for experienced end-users to configure the BIOS settings. The figure below shows an example of the Advanced Mode. Refer to the following sections for the detailed configurations.

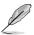

To switch from EZ Mode to Advanced Mode, click **Advanced Mode(F7)** or press the <F7> hotkey.

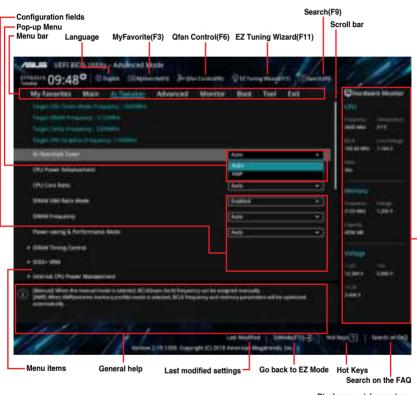

Displays a quick overview \_\_\_\_\_\_ of the system status

#### Menu bar

| My Favorites | For saving the frequently-used system settings and configuration.                   |
|--------------|-------------------------------------------------------------------------------------|
| Main         | For changing the basic system configuration                                         |
| Ai Tweaker   | For changing the overclocking settings                                              |
| Advanced     | For changing the advanced system settings                                           |
| Monitor      | For displaying the system temperature, power status, and changing the fan settings. |
| Boot         | For changing the system boot configuration                                          |
| Tool         | For configuring options for special functions                                       |
| Exit         | For selecting the exit options and loading default settings                         |

The menu bar on top of the screen has the following main items:

#### Menu items

The highlighted item on the menu bar displays the specific items for that menu. For example, selecting **Main** shows the Main menu items.

The other items (My Favorites, Ai Tweaker, Advanced, Monitor, Boot, Tool, and Exit) on the menu bar have their respective menu items.

#### Submenu items

A greater than sign (>) before each item on any menu screen means that the item has a submenu. To display the submenu, select the item and press <Enter>.

#### Language

This button above the menu bar contains the languages that you can select for your BIOS. Click this button to select the language that you want to display in your BIOS screen.

#### My Favorites(F3)

This button above the menu bar shows all BIOS items in a Tree Map setup. Select frequentlyused BIOS settings and save it to MyFavorites menu.

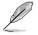

Refer to section 3.3 My Favorites for more information.

#### Q-Fan Control(F6)

This button above the menu bar displays the current settings of your fans. Use this button to manually tweak the fans to your desired settings.

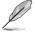

Refer to section 3.2.3 QFan Control for more information.

#### EZ Tuning Wizard(F11)

This button above the menu bar allows you to view and tweak the overclocking settings of your system.

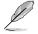

Refer to section 3.2.4 EZ Tuning Wizard for more information.

#### Search (F9)

This button allows you to search for BIOS items by entering its name, enter the item name to find the related item listing.

#### Hot keys

This button contains the navigation keys for the BIOS setup program. Use the navigation keys to select items in the menu and change the settings.

#### Search on FAQ

Move your mouse over this button to show a QR code, scan this QR code on your mobile device to connect to the BIOS FAQ web page of the ASUS support website. You can also scan the following QR code:

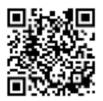

#### Scroll bar

A scroll bar appears on the right side of a menu screen when there are items that do not fit on the screen. Press the Up/Down arrow keys or <Page Up> / <Page Down> keys to display the other items on the screen.

#### General help

At the bottom of the menu screen is a brief description of the selected item. Use <F12> key to capture the BIOS screen and save it to the removable storage device.

#### **Configuration fields**

These fields show the values for the menu items. If an item is user-configurable, you can change the value of the field opposite the item. You cannot select an item that is not user-configurable.

A configurable field is highlighted when selected. To change the value of a field, select it and press <Enter> to display a list of options.

#### Last Modified button

This button shows the items that you last modified and saved in BIOS Setup.

# 3.2.3 Q-Fan Control

The QFan Control allows you to set a fan profile or manually configure the operating speed of your CPU and chassis fans.

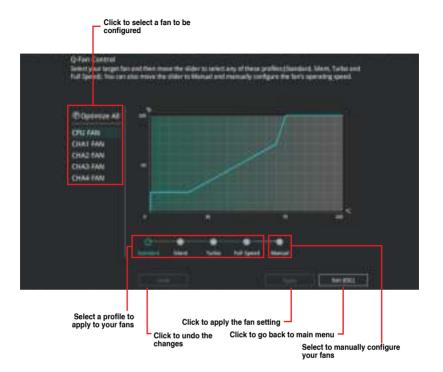

#### Configuring fans manually

Select Manual from the list of profiles to manually configure your fans' operating speed.

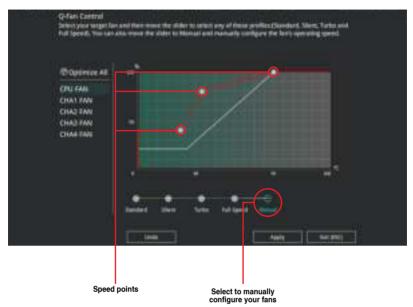

To configure your fans:

- 1. Select the fan that you want to configure and to view its current status.
- 2. Click and drag the speed points to adjust the fans' operating speed.
- 3. Click **Apply** to save the changes then click **Exit (ESC)**.

# 3.2.4 EZ Tuning Wizard

EZ Tuning Wizard allows you to easily set RAID in your system using this feature.

#### **Creating RAID**

To create RAID:

1

- 1. Press <F11> on your keyboard or click **Contract of the BIOS** screen to open EZ Tuning Wizard screen.
- 2. Click Yes to enable RAID.
  - Ensure that your HDDs have no existing RAID volumes.
  - Ensure to connect your HDDs to Intel® SATA connectors.

| EZ Tuning W | izand                                                                                                    |
|-------------|----------------------------------------------------------------------------------------------------|
|             | Transmission<br>The part and the standing office<br>The<br>The Solid Statistics and Analysis for the Solid Statistics and<br>the statistics and the statistics and statistics and<br>the statistics are been statistical and the Solid Statistics and<br>the statistics are been statistical and the Solid Statistics and<br>the statistics are been statistical and the Solid Statistics and<br>the statistics are been statistical and the Solid Statistics and<br>the statistics are been statistical and the Solid Statistics and<br>the statistics are been statistical and the Solid Statistics and<br>the statistics are been statistical and the Solid Statistics and the Solid Statistics<br>the statistics are been statistical and the Solid Statistics and the Solid Statistics and the Solid Statistics<br>the Solid Statistics and the Solid Statistics and the Solid Statistics and the Solid Statistics and the Solid Statistics and the Solid Statistics<br>the Solid Statistics and the Solid Statistics and the Solid Statistics and the Solid Statistics and the Solid Statistics<br>the Solid Statistics and the Solid Statistics and the Solid S |

3. Select the port that you want to set to [RAID] mode, PCIE or SATA, then click Next.

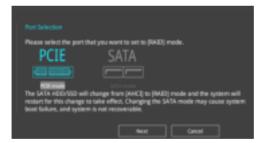

4. Select the type of storage for your RAID, Easy Backup or Super Speed, then click Next.

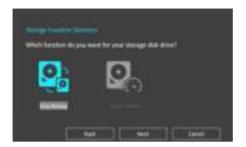

a. For Easy Backup, click Next then select from Easy Backup (RAID 1) or Easy Backup (RAID 10).

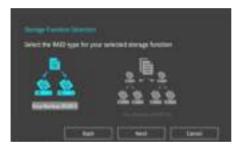

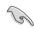

You can only select Easy Backup (RAID 10) if you connect four (4) HDDs.

b. For Super Speed, click Next then select from Super Speed (RAID 0) or Super Speed (RAID 5).

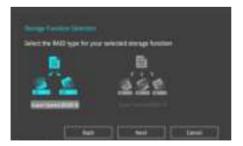

- 5. After selecting the type of RAID, click **Next** then click **Yes** to continue the RAID setup.
- 6. After the RAID setup is done, click **Yes** to exit the setup then click **OK** to reset your system.

# 3.3 My Favorites

My Favorites is your personal space where you can easily save and access your favorite  $\ensuremath{\mathsf{BIOS}}$  items.

| My Terretter Main Al Terrater Advanced                                                                                                    | Voritor | Boot Tiel Di |    | Contraction of the second second seco |       |
|----------------------------------------------------------------------------------------------------|---------|--------------|----|----------------------------------------------------------------------------------------------------|-------|
|                                                                                                    | _       |              |    | Income of                                                                                                    |       |
| Dense Francesco                                                                                                    |         | Auto         |    | and been                                                                                                    | 10    |
| (N) Cirie Carlie Vehige                                                                                                    | 1100    | Ave          | •  | inter<br>Tradition before                                                                                                    | 1100  |
| State Strate                                                                                                    |         | Autor        | -  |                                                                                                    | 1.000 |
| · Mittinge Collegence                                                                                                    |         |              |    | -                                                                                                    |       |
| <ul> <li>Anterest Breviews Configuration</li> </ul>                                                                                                    |         |              |    | 141000                                                                                                    |       |
| (PLICINES)                                                                                                    |         | Autor -      | •  |                                                                                                    |       |
| • CM (Longelskilly Legent Module)                                                                                                    |         |              |    | (1111100)                                                                                                    | 1,000 |
| See See                                                                                                    |         | STARAGE TO   | •  |                                                                                                    |       |
| hand Most after MC Novel 1550                                                                                                    |         | Normal Book  | -  |                                                                                                    |       |
| Boot longs (Frame                                                                                                    |         | Auto         | •1 | Appella.                                                                                                    |       |
| FOST Darlag Form                                                                                                    |         | (The C       | +1 | 10.004                                                                                                    | -     |
| Partic) The spectra will adjust all just relate second statisty.<br>Dark All Deck) The hyper to see the limit is spectrawise all second<br>the Could Configure the spectrum limit per sec |         |              |    | 100                                                                                                    |       |

My Favorites comes with several performance, power saving, and fast boot related items by default. You can personalize this screen by adding or removing items.

# 3.4 Main menu

The Main menu screen appears when you enter the Advanced Mode of the BIOS Setup program. The Main menu provides you an overview of the basic system information, and allows you to set the system date, time, language, and security settings.

#### Security

The Security menu items allow you to change the system security settings.

- If you have forgotten your BIOS password, erase the CMOS Real Time Clock (RTC) RAM to clear the BIOS password. See section 1.1.7 Jumper for information on how to erase the RTC RAM via the Clear RTC RAM jumper.
  - The Administrator or User Password items on top of the screen show the default [Not Installed]. After you set a password, these items show [Installed].

# 3.5 Ai Tweaker menu

The Ai Tweaker menu items allow you to configure overclocking-related items.

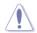

Be cautious when changing the settings of the Ai Tweaker menu items. Incorrect field values can cause the system to malfunction

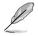

The configuration options for this section vary depending on the CPU and DIMM model you installed on the motherboard.

## CPU Core Ratio

This item allows you to set the CPU core ratios. Configuration options: [Auto] [Sync All Cores] [Per Core]

#### **DRAM Frequency**

This item allows you to set the memory operating frequency. The configurable options vary with the BCLK (base clock) frequency setting. Select the auto mode to apply the optimized setting.

Configuration options: [Auto] [DDR4-800MHz] - [DDR4-8533MHz]

#### Internal CPU Power Management

The subitems in this menu allow you to set the CPU ratio and features.

#### Intel(R) SpeedStep(tm)

Allows the operating system to dynamically adjust the processor voltage and cores frequency to decrease the average power consumption and decrease average heat production.

Configuration options: [Auto] [Enabled] [Disabled]

# 3.6 Advanced menu

The Advanced menu items allow you to change the settings for the CPU and other system devices.

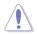

Be cautious when changing the settings of the Advanced menu items. Incorrect field values can cause the system to malfunction.

# 3.6.1 Platform Misc Configuration

The items in this menu allow you to change the ASPM for PCH and SA PCI Express.

# 3.6.2 CPU Configuration

The items in this menu show the CPU-related information that the BIOS automatically detects.

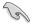

The items in this menu may vary based on the CPU installed.

#### **CPU - Power Management Control**

This item allows you to manage and configure the CPU's power.

#### Intel(R) SpeedStep(tm)

This item allows more than two frequency to be supported. Configuration options: [Auto] [Disabled] [Enabled]

#### CPU C-states

This item allows you to set the power saving of the CPU states. Configuration options: [Auto] [Disabled] [Enabled]

# 3.6.3 System Agent (SA) Configuration

The items in this menu allow you to adjust the Link Speed for PEG Port and Multi-Monitor.

## 3.6.4 PCH Configuration

The items in this menu allow you to adjust the PCH PCI Express speed.

#### **PCI Express Configuration**

This item allows you to configure the PCI Express slots.

#### PCIe Speed

This item allows your system to automatically select the PCI Express port speed. Configuration options: [Auto] [Gen1] [Gen2] [Gen3]

# 3.6.5 PCH Storage Configuration

While entering Setup, the BIOS automatically detects the presence of SATA devices. The SATA Port items show **Not Present** if no SATA device is installed to the corresponding SATA port.

#### SATA Controller(s)

This item allows you to enable or disable the SATA Device.

Configuration options: [Enabled] [Disabled]

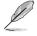

The following items appear only when SATA Controller(s) is set to [Enabled].

#### SATA Mode Selection

This item allows you to set the SATA configuration.

| [AHCI]                  | Set to [AHCI] when you want the SATA hard disk drives to<br>use the AHCI (Advanced Host Controller Interface). The<br>AHCI allows the onboard storage driver to enable advanced<br>Serial ATA features that increases storage performance<br>on random workloads by allowing the drive to internally<br>optimize the order of commands. |
|-------------------------|----------------------------------------------------------------------------------------------------|
| [Intel RST Premium With | Set to [Intel RST Premium With Intel Optane System                                                                                                    |
| Intel Optane System     | Acceleration (RAID)] when you want to create a RAID                                                                                                    |
| Acceleration (RAID)]    | configuration from the SATA hard disk drives.                                                                                                    |

#### SMART Self Test

SMART (Self-Monitoring, Analysis and Reporting Technology) is a monitoring system that shows a warning message during POST (Power-on Self Test) when an error occurs in the hard disks.

Configuration options: [On] [Off]

#### SATA6G\_1(Gray) - SATA6G\_8(Gray)

#### SATA6G\_1 - SATA6G\_8

This item allows you to enable or disable the selected SATA port. Configuration options: [Disabled] [Enabled]

#### Hot Plug

These items appears only when the **SATA Mode** is set to **[AHCI]** and allows you to enable or disable SATA Hot Plug Support.

Configuration options: [Disabled] [Enabled]

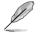

- SATA6G\_5 and SATA6G\_6 is only available when PCIEX16\_4 & SATA5/6/7/8 Configuration is set to [PCIEX16\_4 x2 mode & SATA5/6].
- SATA6G\_5 to SATA6G\_8 is only available when PCIEX16\_4 & SATA5/6/7/8 Configuration is set to [SATA5/6/7/8 mode].

# 3.6.6 PCH-FW Configuration

This item allows you to configure the firmware TPM.

# 3.6.7 Onboard Devices Configuration

The items in this menu allow you to switch between PCIe Lanes and configure onboard devices.

#### **HD** Audio

This item allows you to use the Azalia High Definition Audio Controller. Configuration options: [Disabled] [Enabled]

#### Intel LAN1-2 Controller

This item allows you to enable or disable the Intel LAN controllers.

Configuration options: [Disabled] [Enabled]

#### PCIEX16\_4 & SATA5/6/7/8 Configuration

| [PCIEX16_4 x2 mode & SATA5/6] | Enable SATA port 5 and port 6. PCIEX16_4 width is x2.                                             |
|-------------------------------|---------------------------------------------------------------------------------------------------|
| [SATA5/6/7/8 mode]            | Supports all SATA devices. Please note that<br>PCIEX16_4 cannot be used in this mode.             |
| [PCIEX16_4 x4 mode]           | Only supports PCIEX16_4. Please note that from SATA port 5 to port 8 cannot be used in this mode. |

# 3.6.8 APM Configuration

The items in this menu allow you to set system wake and sleep settings.

#### **ErP Ready**

This item allows you to switch off some power at S4+S5 or S5 to get the system ready for ErP requirement. When set to **[Enabled]**, all other PME options are switched off.

Configuration options: [Disabled] [Enable(S4+S5)] [Enable(S5)]

# 3.6.9 USB Configuration

The items in this menu allow you to change the USB-related features.

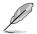

The **Mass Storage Devices** item shows the auto-detected values. If no USB device is detected, the item shows **None**.

#### USB Single Port Control

This item allows you to enable or disable the individual USB ports.

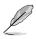

Refer to section 1.1.2 Motherboard layout for the location of the USB ports.

## 3.6.10 Network Stack Configuration

The items in this menu allow you to configure Ipv4 / Ipv6 PXE support.

## 3.6.11 NVMe Configuration

You may view the NVMe controller and Drive information if a NVMe device is connected.

## 3.6.12 HDD/SSD SMART Information

The items in this menu display the SMART information of the connected devices.

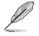

NVM Express devices do not support SMART information.

# 3.7 Monitor menu

The Monitor menu displays the system temperature/power status, and allows you to change the fan settings.

#### **Qfan Configuration**

#### Qfan Tuning

Click this item to automatically detect the lowest speed and configure the minimum duty cycle for each fan.

# 3.8 Boot menu

The Boot menu items allow you to change the system boot options.

#### **Boot Configuration**

#### Setup Mode

| [Advanced Mode] | This item allows you to go to Advanced Mode of the BIOS after POST. |
|-----------------|---------------------------------------------------------------------|
| [EZ Mode]       | This item allows you to go to EZ Mode of the BIOS after POST.       |

#### CSM (Compatibility Support Module)

This item allows you to configure the CSM (Compatibility Support Module) items to fully support the various VGA, bootable devices and add-on devices for better compatibility.

| Launch CSM |                                                                                                    |
|------------|----------------------------------------------------------------------------------------------------|
| [Enabled]  | For better compatibility, enable the CSM to fully support the non-<br>UEFI driver add-on devices or the Windows® UEFI mode. |
| [Disabled] | Disable the CSM to fully support the non-UEFI driver add-on devices<br>or the Windows <sup>®</sup> UEFI mode.               |

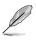

The following items appear only when you set the Launch CSM to [Enabled].

#### **Boot Devices Control**

This item allows you to select the type of devices that you want to boot.

Configuration options: [UEFI and Legacy OPROM] [Legacy OPROM only] [UEFI only]

#### **Boot from Network Devices**

This item allows you to select the type of network devices that you want to launch.

Configuration options: [Ignore] [Legacy only] [UEFI driver first]

#### **Boot from Storage Devices**

This item allows you to select the type of storage devices that you want to launch.

Configuration options: [Ignore] [Legacy only] [UEFI driver first]

#### Boot from PCI-E/PCI Expansion Devices

This item allows you to select the type of PCI-E/PCI expansion devices that you want to launch.

Configuration options: [Legacy only] [UEFI driver first]

#### Secure Boot

This item allows you to configure the Windows<sup>®</sup> Secure Boot settings and manage its keys to protect the system from unauthorized access and malwares during POST.

#### Fast Boot

| [Disabled] | Allows your system to go back to its normal boot speed. |
|------------|---------------------------------------------------------|
| [Enabled]  | Allows your system to accelerate the boot speed.        |

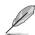

The following items appear only when you set Fast Boot to [Enabled].

#### Next Boot after AC Power Loss

| [Normal Boot] | Returns to normal boot on the next boot after an AC power loss.     |
|---------------|---------------------------------------------------------------------|
| [Fast Boot]   | Accelerates the boot speed on the next boot after an AC power loss. |

#### **Boot Option Priorities**

These items specify the boot device priority sequence from the available devices. The number of device items that appears on the screen depends on the number of devices installed in the system.

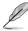

- To access Windows  $^{\otimes}$  OS in Safe Mode, press <F8> after POST (Windows  $^{\otimes}$  8 not supported).
- To select the boot device during system startup, press <F8> when the ASUS Logo appears.

#### **Boot Override**

These items displays the available devices. The number of device items that appears on the screen depends on the number of devices installed in the system. Click an item to start booting from the selected device.

# 3.9 Tool menu

The Tool menu items allow you to configure options for special functions. Select an item then press <Enter> to display the submenu.

#### **Setup Animator**

This item allows you to enable or disable the Setup animator.

Configuration options: [Enabled] [Disabled]

## 3.9.1 ASUS EZ Flash 3 Utility

This item allows you to run ASUS EZ Flash 3. When you press <Enter>, a confirmation message appears. Use the left/right arrow key to select between [Yes] or [No], then press <Enter> to confirm your choice.

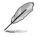

For more details, refer to section 3.11.2 ASUS EZ Flash 3.

# 3.9.2 ASUS Secure Erase

SSD speeds may lower over time as with any storage medium due to data processing. Secure Erase completely and safely cleans your SSD, restoring it to factory performance levels.

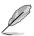

Secure Erase is only available in AHCI mode. Ensure to set the SATA mode to AHCI. Click Advanced > PCH Storage Configuration > SATA Mode Selection > AHCI.

To launch Secure Erase, click Tool > Secure Erase on the Advanced mode menu.

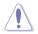

Check the ASUS support site for a full list of SSDs tested with Secure Erase. The drive may become unstable if you run Secure Erase on an incompatible SSD.

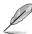

The time to erase the contents of your SSD may take a while depending on its size. Do not turn off the system during the process.

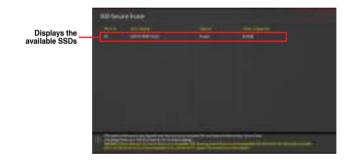

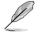

#### Status definition:

- Frozen. The frozen state is the result of a BIOS protective measure. The BIOS guards drives that do not have password protection by freezing them prior to booting. If the drive is frozen, a power off or hard reset of your PC must be performed to proceed with the Secure Erase.
- Locked. SSDs might be locked if the Secure Erase process is either incomplete
  or was stopped. This may be due to a third party software that uses a different
  password defined by ASUS. You have to unlock the SSD in the software before
  proceeding with Secure Erase.

# 3.9.3 ASUS User Profile

This item allows you to store or load multiple BIOS setting profiles.

#### Load Profile

This item allows you to load the previous BIOS settings saved in the BIOS Flash. Key in the profile number that saved your BIOS settings, press <Enter>, and then select **Yes**.

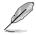

- DO NOT shut down or reset the system while updating the BIOS to prevent the system boot failure!
- We recommend that you update the BIOS file only coming from the same memory/ CPU configuration and BIOS version.

#### **Profile Name**

This item allows you to key in a profile name.

#### Save to Profile

This item allows you to save the current BIOS settings to the BIOS Flash, and create a profile. Key in a profile number from one to eight, press <Enter>, and then select **Yes**.

#### Load/Save Profile from/to USB Drive

This item allows you to load or save profile from your USB drive, load and save profile to your USB drive.

## 3.9.4 ASUS SPD Information

This item allows you to view the DRAM SPD information.

## 3.9.5 Graphics Card Information

This item displays the information about the graphics card installed in your system.

#### **GPU Post**

This item displays the information and recommended configuration for the PCIE slots that the graphics card is installed in your system.

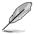

This feature is only supported on selected ASUS graphics cards.

#### **Bus Interface**

This item allows you to select the bus interface.

# 3.10 Exit menu

The Exit menu items allow you to load the optimal default values for the BIOS items, and save or discard your changes to the BIOS items. You can access the EZ Mode from the Exit menu.

#### Load Optimized Defaults

This option allows you to load the default values for each of the parameters on the Setup menus. When you select this option or if you press <F5>, a confirmation window appears. Select **OK** to load the default values.

#### Save Changes & Reset

Once you are finished making your selections, choose this option from the Exit menu to ensure the values you selected are saved. When you select this option or if you press <F10>, a confirmation window appears. Select **OK** to save changes and exit.

#### **Discard Changes and Exit**

This option allows you to exit the Setup program without saving your changes. When you select this option or if you press <Esc>, a confirmation window appears. Select **Yes** to discard changes and exit.

#### Launch EFI Shell from USB drives

This item allows you to attempt to launch the EFI Shell application (shellx64.efi) from one of the available filesystem devices.

# 3.11 Updating BIOS

The ASUS website publishes the latest BIOS versions to provide enhancements on system stability, compatibility, and performance. However, BIOS updating is potentially risky. If there is no problem using the current version of BIOS, DO NOT manually update the BIOS. Inappropriate BIOS updating may result to system's failure to boot. Carefully follow the instructions in this chapter to update your BIOS when necessary.

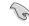

Visit http://www.asus.com to download the latest BIOS file for this motherboard.

The following utilities allow you to manage and update the motherboard BIOS setup program.

- 1. EZ Update: Updates the BIOS in Windows<sup>®</sup> environment.
- 2. ASUS EZ Flash 3: Updates the BIOS using a USB flash drive.
- 3. ASUS CrashFree BIOS 3: Restores the BIOS using the motherboard support DVD or a USB flash drive when the BIOS file fails or gets corrupted.

# 3.11.1 EZ Update

The EZ Update is a utility that allows you to update the motherboard BIOS in Windows® environment.

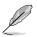

- EZ Update requires an Internet connection either through a network or an ISP (Internet Service Provider).
- This utility is available in the support DVD that comes with the motherboard package.

## 3.11.2 ASUS EZ Flash 3

ASUS EZ Flash 3 allows you to download and update to the latest BIOS through the Internet without having to use a bootable floppy disk or an OS-based utility.

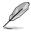

Updating through the Internet varies per region and Internet conditions. Check your local Internet connection before updating through the Internet.

#### To update the BIOS by USB:

- 1. Enter the Advanced Mode of the BIOS setup program. Go to the Tool menu to select ASUS EZ Flash 3 Utility and press <Enter>.
- 2. Insert the USB flash disk that contains the latest BIOS file to the USB port.
- 3. Select via Storage Device(s).

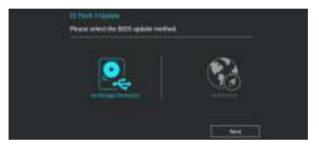

- 4. Press <Tab> to switch to the Drive field.
- Press the Up/Down arrow keys to find the USB flash disk that contains the latest BIOS, and then press <Enter>.
- 6. Press <Tab> to switch to the Folder Info field.
- 7. Press the Up/Down arrow keys to find the BIOS file, and then press <Enter> to perform the BIOS update process. Reboot the system when the update process is done.

| AND IN THE LOOK ONLY - AND                                              | deced Mode          |          | 11/2                          | 11   |
|-------------------------------------------------------------------------|---------------------|----------|-------------------------------|------|
| (1) Hall<br>Market VECCHI PRO                                           | Serent 202          |          | Det INCOM                     | 1216 |
| Alle Parts freis                                                        |                     |          |                               |      |
| Or best                                                                 | Russer              |          |                               |      |
| Distance (ITT104)                                                       | 06/26/2010 01:00    | 10116486 | W1-C246-PRE-4505-0021.CAP     |      |
| <ul> <li>Bearing Decomposition</li> <li>Factor to processing</li> </ul> | 40.410.42006 911.20 | 108      | ligatine fedune (information) |      |

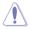

- This function can support devices such as a USB flash disk with FAT 32/16 format and single partition only.
- DO NOT shut down or reset the system while updating the BIOS to prevent system boot failure!

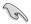

Ensure to load the BIOS default settings to ensure system compatibility and stability. Select the Load Optimized Defaults item under the Exit menu. See section **3.8 Exit Menu** for details.

#### To update the BIOS by Internet:

- 1. Enter the Advanced Mode of the BIOS setup program. Go to the Tool menu to select ASUS EZ Flash 3 Utility and press <Enter>.
- 2. Select via Internet.

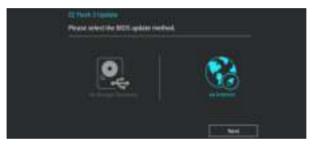

 Press the Left/Right arrow keys to select an Internet connection method, and then press <Enter>.

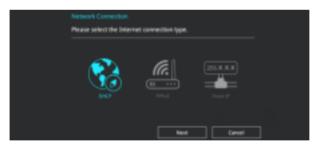

- 4. Follow the onscreen instructions to complete the update.
- 5. Reboot the system when the update process is done.

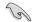

Ensure to load the BIOS default settings to ensure system compatibility and stability. Select the Load Optimized Defaults item under the Exit menu. See section **3.8 Exit Menu** for details.

## 3.11.3 ASUS CrashFree BIOS 3

The ASUS CrashFree BIOS 3 utility is an auto recovery tool that allows you to restore the BIOS file when it fails or gets corrupted during the updating process. You can restore a corrupted BIOS file using the motherboard support DVD or a USB flash drive that contains the BIOS file.

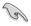

The BIOS file in the motherboard support DVD may be older than the BIOS file published on the ASUS official website. If you want to use the newer BIOS file, download the file at <u>https://www.asus.com/support/</u> and save it to a USB flash drive.

### **Recovering the BIOS**

### To recover the BIOS:

- 1. Turn on the system.
- 2. Insert the motherboard support DVD to the optical drive, or the USB flash drive containing the BIOS file to the USB port.
- 3. The utility automatically checks the devices for the BIOS file. When found, the utility reads the BIOS file and enters ASUS EZ Flash 3 automatically.
- The system requires you to enter BIOS Setup to recover the BIOS setting. To ensure system compatibility and stability, we recommend that you press <F5> to load default BIOS values.

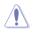

DO NOT shut down or reset the system while updating the BIOS! Doing so can cause system boot failure!

# **RAID Support**

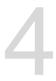

# 4.1 RAID configurations

The motherboard supports Intel® Rapid Storage Technology with RAID 0, RAID 1, RAID 5, and RAID 10 solution.

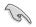

If you want to install a Windows<sup>®</sup> operating system to a hard disk drive included in a RAID set, you have to create a RAID driver disk and load the RAID driver during OS installation. Refer to section **4.2 Creating a RAID driver disk** for details.

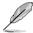

The screenshots shown in this section are for reference purposes only.

## 4.1.1 RAID definitions

**RAID 0 (Data striping)** optimizes two identical hard disk drives to read and write data in parallel, interleaved stacks. Two hard disks perform the same work as a single drive but at a sustained data transfer rate, double that of a single disk alone, thus improving data access and storage. Use of two new identical hard disk drives is required for this setup.

**RAID 1 (Data mirroring)** copies and maintains an identical image of data from one drive to a second drive. If one drive fails, the disk array management software directs all applications to the surviving drive as it contains a complete copy of the data in the other drive. This RAID configuration provides data protection and increases fault tolerance to the entire system. Use two new drives or use an existing drive and a new drive for this setup. The new drive must be of the same size or larger than the existing drive.

**RAID 5** strips both data and parity information across three or more hard disk drives. Among the advantages of RAID 5 configuration include better HDD performance, fault tolerance, and higher storage capacity. The RAID 5 configuration is best suited for transaction processing, relational database applications, enterprise resource planning, and other business systems. Use a minimum of three identical hard disk drives for this setup.

**RAID 10** is data striping and data mirroring combined without parity (redundancy data) having to be calculated and written. With the RAID 10 configuration you get all the benefits of both RAID 0 and RAID 1 configurations. Use four new hard disk drives or use an existing drive and three new drives for this setup.

## 4.1.2 Installing storage devices

The motherboard supports Serial ATA hard disk drives and PCIE SSD storage devices. For optimal performance, install identical drives of the same model and capacity when creating a disk array.

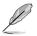

Refer to Chapter 2 for details on installing storage devices to your motherboard.

## 4.1.3 Intel<sup>®</sup> Rapid Storage Technology in UEFI BIOS

To enter the Intel® Rapid Storage Technology in UEFI BIOS:

- 1. Enter the BIOS Setup during POST.
- 2. Go to the Advanced menu > PCH Storage Configuration, then press <Enter>.
- 3. Set the SATA Mode Selection item to [Intel RST Premium With Intel Optane System Acceleration(RAID)].
- 4. Go to the **Boot** menu > **CSM** (Compatibility Support Module) > Launch CSM, then set the item to [Disabled].
- 5. Save your changes and exit the BIOS Setup, then enter the BIOS Setup again.
- Go to the Advanced menu > Intel(R) Rapid Storage Technology then press <Enter> to display the Intel<sup>®</sup> Rapid Storage Technology menu.

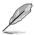

Refer to Chapter 3 for details on entering and navigating through the BIOS Setup.

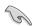

Due to chipset limitation, when SATA ports are set to RAID mode, all SATA ports run at RAID mode together.

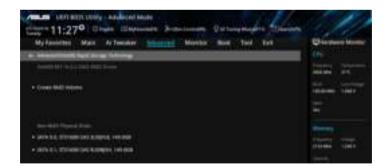

### Creating a RAID set

To create a RAID set:

1. From the Intel<sup>®</sup> Rapid Storage Technology menu, select **Create RAID Volume** and press <Enter>. The following screen appears:

| And a set and under and out took<br>classes 11:28 <sup>0</sup> Data Department And<br>My families Mark A Teacher Sciences                                                                                                    | netseene Statespinalist Heinen<br>Maasta Bast Tail Est | Distant        |
|----------------------------------------------------------------------------------------------------|--------------------------------------------------------|----------------|
| Contraction of the Contract of the Contract of |                                                        | inter and      |
| anne<br>Institute                                                                                                    | Amount<br>(Million Press)                              | in inter       |
| teresting                                                                                                    |                                                        | Manage -       |
| safe b. Cattering and government                                                                                                    |                                                        | Antenna (1997) |
| Sector.                                                                                                    |                                                        | ****           |
| Lawring (MR)                                                                                                    |                                                        | States -       |

- 2. When the Name item is selected, enter a name for the RAID set and press <Enter>.
- 3. When the **RAID Level** item is selected, press <Enter> to select the RAID level to create, and then press <Enter>.
- 4. Under **Select Disks**, press <Enter> and select **X** for the disks you want to include in the RAID set.

| And test and table and tests                        | Monter Mar Ted Fat |                       |
|-----------------------------------------------------|--------------------|-----------------------|
| a                                                   |                    | a state of the second |
|                                                     |                    | Terrar                |
| 1.040                                               | Second 1           | The liter             |
| - metricanet                                        | Letter trains      |                       |
|                                                     |                    | 1                     |
| THE R. S. LEWIS CO., P. NAMES . LANSING MICH.       |                    |                       |
| Sector in a sector sector in a sector of the sector |                    |                       |
| They from.                                          |                    | -                     |
| Daning Mills                                        |                    |                       |
|                                                     |                    |                       |

- 5. When the **Strip Size** item is selected, press <Enter> to select strip size for the RAID array (for RAID 0, 10 and 5 only), and then press <Enter>. The available strip size values range from 4 KB to 128 KB. The following are typical values:
  - RAID 0: 128 KB
  - RAID 10: 64 KB
  - RAID 5: 64 KB

We recommend a lower strip size for server systems, and a higher strip size for multimedia computer systems used mainly for audio and video editing.

| My Families Mars & Tourier <u>Company</u><br>- Manual India Second India Second<br> | Montor Bolt Tail Get                                                                                                    |               |
|-------------------------------------------------------------------------------------|----------------------------------------------------------------------------------------------------|---------------|
| 1 Batter                                                                            | Second 1                                                                                                    | Terrene Linte |
| mont same                                                                           | Letter and a                                                                                                    | 1             |
|                                                                                     | 100                                                                                                    | 10            |
| INTERNAL ACCOUNTING IN SPACE AND ADDRESS.                                           | 1540                                                                                                    | Manual V      |
| services attraction in the part of the                                              | 100                                                                                                    | Automa Linta  |
|                                                                                     | and a second second sec |               |
| No. La                                                                              | 144                                                                                                    | 2 -nn         |
| Taxing MRL                                                                          |                                                                                                    |               |
|                                                                                     |                                                                                                    |               |

- When the Capacity (MB) item is selected, enter the RAID volume capacity that you want and press <Enter>. The default value indicates the maximum allowed capacity.
- When the Create Volume item is selected, press <Enter> to create the RAID volume and return to the Intel<sup>®</sup> Rapid Storage Technology menu.

| My Randelles Main A Twender <u>Schoren</u><br>Honoren et en en en en en en en en en en en en en                                                                                                    | Montor Non Ted Est | Contract Vote |
|----------------------------------------------------------------------------------------------------|--------------------|---------------|
| and the second second se | internet           |               |
| Wester Wheeland Engral Laborat                                                                                                    | 1                  | AND MARKED    |
| TATION OF STREET, AND ADDRESS OF STREET,                                                                                                    | 0                  |               |
| eque:                                                                                                    |                    |               |
| Taxanty March                                                                                                    | ####               |               |

### Deleting a RAID set

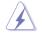

Be cautious when deleting a RAID set. You will lose all data on the hard disk drives when you delete a RAID set.

To delete a RAID set:

1. From the Intel<sup>®</sup> Rapid Storage Technology menu, select the RAID volume you want to delete and press <Enter>. The following screen appears:

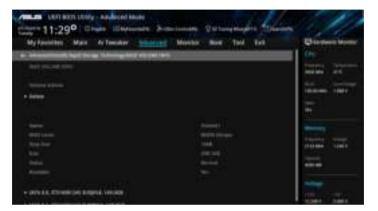

 When the Delete item is selected, press <Enter>, then select Yes to delete the RAID volume and return to the Intel<sup>®</sup> Rapid Storage Technology menu, or select No to cancel.

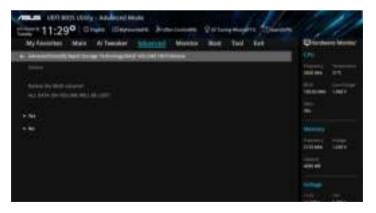

## 4.1.4 Intel<sup>®</sup> Rapid Storage Technology Option ROM utility

To enter the Intel® Rapid Storage Technology Option ROM utility:

- 1. Turn on the system.
- 2. During POST, press <Ctrl> + <I> to display the utility main menu.

| Intel(R) Rapid Storage Technology - Option - v10.5.1.1070<br>Copyright(C) 2003-14 Intel Corporation. All Rights Reserved. |            |                                                                                                 |  |  |  |
|----------------------------------------------------------------------------------------------------|------------|-------------------------------------------------------------------------------------------------|--|--|--|
| 1. Create RAID<br>2. Delete RAID<br>3. Reset Disks                                                                        |            | Recovery Volume Options<br>Acceleration Options                                                 |  |  |  |
| RAID Volumes:<br>None defined.<br>Physical Devices:<br>Port Device Model                                                  | 3LS0JYL8 1 | ize Type/Status(Vol ID)<br>49.0GB Non-RAID Disk<br>49.0GB Non-RAID Disk<br>49.0GB Non-RAID Disk |  |  |  |
| [↑↓]-Select [ESC]-Exit [ENTER]-Select Menu                                                                                |            |                                                                                                 |  |  |  |

The navigation keys at the bottom of the screen allow you to move through the menus and select the menu options.

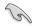

The RAID BIOS setup screens shown in this section are for reference only and may not exactly match the items on your screen.

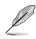

The utility supports maximum four hard disk drives for RAID configuration.

### Creating a RAID set

To create a RAID set:

1. From the utility main menu, select **1. Create RAID Volume** and press <Enter>. The following screen appears:

|                                              | torage Technology - Op<br>14 Intel Corporation.                                                             |                     |
|----------------------------------------------|----------------------------------------------------------------------------------------------------|---------------------|
| RAI<br>Str                                   | CREATE VOLUME MEN<br>Name: Volume O<br>D Level:<br>Disks:<br>ip Size:<br>apacity:<br>Sync:<br>Create volume | ΙŬ]                 |
| Enter a unique volum<br>and is 16 characters |                                                                                                    | special characters  |
| [↑↓]-Select                                  | [ESC]-Exit                                                                                                  | [ENTER]-Select Menu |

- 2. Enter a name for the RAID set and press <Enter>.
- 3. When the RAID Level item is selected, press the up/down arrow key to select a RAID level to create, and then press <Enter>.
- 4. When the Disks item is selected, press <Enter> to select the hard disk drives you want to include in the RAID set. The SELECT DISKS screen appears:

| Port | Device Model | Serial # | Size    | Status        |
|------|--------------|----------|---------|---------------|
| 0    | ST3160812AS  | 9LSOHJA4 | 149.0GB | Non-RAID Disk |
| 1    | ST3160812AS  | 9LSOF4HL | 149.0GB | Non-RAID Disk |
|      | ST3160812AS  | 3LS0JYL8 | 149.0GB | Non-RAID Disk |
|      | ST3160812AS  | 9LSOBJ5H | 149.0GB | Non-RAID Disk |
|      | ST3160812AS  |          | 149.0GB | Non-RAID Disk |

- Use the up/down arrow key to select a drive, and then press <Space> to select. A small triangle marks the selected drive. Press <Enter> after completing your selection.
- 6. Use the up/down arrow key to select the strip size for the RAID array (for RAID 0, 10 and 5 only), and then press <Enter>. The available strip size values range from 4 KB to 128 KB. The following are typical values:
  - RAID 0: 128 KB
  - RAID 10: 64 KB
  - RAID 5: 64 KB

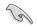

We recommend a lower strip size for server systems, and a higher strip size for multimedia computer systems used mainly for audio and video editing.

- 7. When the **Capacity** item is selected, enter the RAID volume capacity that you want and press <Enter>. The default value indicates the maximum allowed capacity.
- When the Create Volume item is selected, press <Enter>. The following warning message appears:

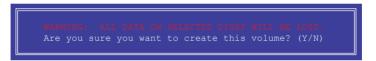

 Press <Y> to create the RAID volume and return to the main menu, or <N> to go back to the CREATE VOLUME menu.

### Deleting a RAID set

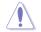

Be cautious when deleting a RAID set. You will lose all data on the hard disk drives when you delete a RAID set.

To delete a RAID set:

1. From the utility main menu, select **2. Delete RAID Volume** and press <Enter>. The following screen appears:

|                                                     |                                           | [ DE1    | LETE VO     | LUME MENU           | ]                |                 |
|-----------------------------------------------------|-------------------------------------------|----------|-------------|---------------------|------------------|-----------------|
| Name<br>Volume0                                     | Level<br>RAIDO                            | (Stripe) | Drives<br>2 | Capacity<br>298.0GB | Status<br>Normal | Bootable<br>Yes |
|                                                     |                                           |          |             |                     |                  |                 |
|                                                     |                                           |          |             |                     |                  |                 |
|                                                     |                                           |          | [HE         | LP]                 |                  |                 |
| Deleting a volume will reset the disks to non-RAID. |                                           |          |             |                     |                  |                 |
| WARNING: ALL DISK DATA WILL BE DELETED.             |                                           |          |             |                     |                  |                 |
|                                                     | (This does not apply to Recovery volumes) |          |             |                     |                  |                 |
|                                                     |                                           |          |             |                     |                  |                 |
|                                                     |                                           | [300] 5  |             |                     | L]-Delete        | 1               |

2. Use the up/down arrow key to select the RAID set you want to delete, and then press <Delete>. The following warning message appears:

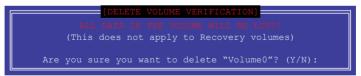

3. Press <Y> to delete the RAID set and return to the utility main menu, or press <N> to return to the DELETE VOLUME menu.

### Exiting the Intel® Rapid Storage Technology Option ROM utility

To exit the utility:

1. From the utility main menu, select **6. Exit**, then press <Enter>. The following warning message appears:

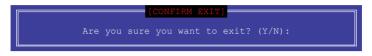

2. Press <Y> to exit or press <N> to return to the utility main menu.

## 4.2 Creating a RAID driver disk

### 4.2.1 Creating a RAID driver disk in Windows®

#### To install the RAID driver for Windows® OS:

- 1. During the OS installation, click **Load Driver** to allow you to select the installation media containing the RAID driver.
- Insert the USB flash drive with RAID driver into the USB port or the support DVD into the optical drive, and then click **Browse**.
- Click the name of the device you've inserted, go to Drivers > RAID, and then select the RAID driver for the corresponding OS version. Click OK.
- 4. Follow the succeeding screen instructions to complete the installation.

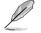

Before loading the RAID driver from a USB flash drive, you have to use another computer to copy the RAID driver from the support DVD to the USB flash drive.

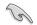

To set up a Windows® UEFI operating system under RAID mode, ensure to load the UEFI driver for your optical drive.

# **Multiple GPU Support**

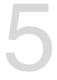

# 5.1 AMD<sup>®</sup> CrossFireX<sup>™</sup> technology

The motherboard supports the AMD<sup>®</sup> CrossFireX<sup>™</sup> technology that allows you to install multi-graphics processing units (GPU) graphics cards. Follow the installation procedures in this section.

## 5.1.1 Requirements

- In Dual CrossFireX mode, you should have two identical CrossFireX-ready graphics cards or one CrossFireX-ready dual-GPU graphics card that are AMD<sup>®</sup> certified.
- Ensure that your graphics card driver supports the AMD CrossFireX technology. Download the latest driver from the AMD website (www.amd.com).
- Ensure that your power supply unit (PSU) can provide at least the minimum power required by your system. See Chapter 1 for details.

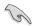

- We recommend that you install additional chassis fans for better thermal environment.
- Visit the AMD Game website (http://game.amd.com) for the latest certified graphics card and the supported 3D application list.

## 5.1.2 Before you begin

For AMD<sup>®</sup> CrossFireX<sup>™</sup> to work properly, you have to uninstall all existing graphics card drivers before installing AMD<sup>®</sup> CrossFireX<sup>™</sup> graphics cards to your system.

### To uninstall existing graphics card drivers:

- 1. Close all current applications.
- 2. Press the Windows key on your keyboard to bring up the Start menu.
- 3. Type Control Panel in the search box, then select Control Panel.
- 4. Select Programs and Features.
- 5. Select your current graphics card driver/s, then select Uninstall/Change.
- 6. Turn off your computer.

## 5.1.3 Installing two CrossFireX<sup>™</sup> graphics cards

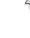

The following pictures are for reference only. The graphics cards and the motherboard layout may vary with models, but the installation steps remain the same.

To install two CrossFire<sup>™</sup> graphics cards:

- 1. Prepare two CrossFireX-ready graphics cards.
- Insert the two graphics card into the PCIEX16 slots. If your motherboard has more than two PCIEX16 slots, refer to Chapter 1 in this user manual for the locations of the PCIEX16 slots recommended for multi-graphics card installation.
- 3. Ensure that the cards are properly seated on the slots.
- Align and firmly insert the CrossFireX bridge connector to the goldfingers on each graphics card. Ensure that the connector is firmly in place.

CrossFireX bridge (bundled with graphics cards)

Ø

The CrossFireX<sup>™</sup> bridge is only required for selected graphics cards.

Goldfinaers

- Connect two independent auxiliary power sources from the power supply to the two graphics cards separately.
- 6. Connect a VGA or a DVI cable to the graphics card.

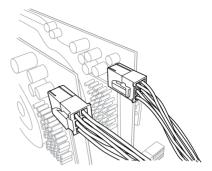

### 5.1.4 Installing three CrossFireX<sup>™</sup> graphics cards

To install three CrossFire<sup>™</sup> graphics cards:

- 1. Prepare three CrossFireX-ready graphics cards.
- Insert the three graphics card into the PCIEX16 slots. If your motherboard has more than three PCIEX16 slots, refer to Chapter 1 in this user manual for the locations of the PCIEX16 slots recommended for multi-graphics card installation.
- 3. Ensure that the cards are properly seated on the slots.
- Align and firmly insert the two CrossFireX<sup>™</sup> bridge connectors to the goldfingers on each graphics card. Ensure that the connectors are firmly in place.

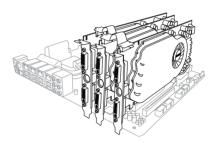

- Connect three independent auxiliary power sources from the power supply to the three graphics cards separately.
- 6. Connect a VGA or a DVI cable to the graphics card.

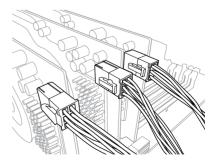

## 5.1.5 Installing the device drivers

Refer to the documentation that came with your graphics card package to install the device drivers.

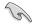

Ensure that your PCI Express graphics card driver supports the AMD<sup>®</sup> CrossFireX<sup>™</sup> technology. Download the latest driver from the AMD website at <u>www.amd.com</u>.

## 5.1.6 Enabling the AMD<sup>®</sup> CrossFireX<sup>™</sup> technology

After installing your graphics cards and the device drivers, enable the CrossFireX<sup>™</sup> feature through the AMD Vision Engine Control Center in Windows environment.

### Launching the AMD VISION Engine Control Center

To launch the AMD VISION Engine Control Center:

Right-click on the Windows<sup>®</sup> desktop and select AMD VISION Engine Control Center.

| - | and commission from a factor |        |
|---|------------------------------|--------|
|   | Res .                        | 1.14   |
|   | Sec. By                      | 1.1    |
|   | Adapt                        |        |
|   | have .                       |        |
|   | Party internal and           |        |
|   | Ander Carey                  | 106-E. |
|   | 10m                          |        |
|   | Kines materials              |        |
|   | Later:                       |        |
|   | Periodala                    |        |

### Enabling Dual CrossFireX<sup>™</sup> technology

To enable Dual CrossFire<sup>™</sup> technology:

- In the AMD Vision Engine Control Center window, click Performance > AMD CrossFireX<sup>TM</sup>.
- 2. Select Enable CrossFireX<sup>™</sup>.
- 3. Select a GPU combination from the drop-down list.
- 4. Click **Apply** to save and activate the GPU settings made.

| Particulars                    | AMD VISION Engine Control Center                                                                                                    |
|--------------------------------|----------------------------------------------------------------------------------------------------|
| Constant and the second second | AND Crowflow?" • 7                                                                                                    |
| -                              | All Disartial <sup>11</sup> matrix nultiple produce promotion to over hypether for expressed pathon scale) and<br>performance.<br>Choose to presider AMD ConsolitionX for addited graphics performance.                                                                                                    |
|                                | * hash All Constraint 2                                                                                                    |
| A Participante O               | Your system has more than two graphics processors that are capable of AMD<br>Costal KeX. Salect the QPU conducation that you want to can.                                                                                                    |
| a imenator O                   | 12         10         10         +         +         -         +         -         +         +         -         +         +         -         +         +         +         +         +         +         +         +         +         +         +         +         +         +         +         +         +         +         +         +         +         +         +         +         +         +         +         +         +         +         +         +         +         +         +         +         +         +         +         +         +         +         +         +         +         +         +         +         +         +         +         +         +         +         +         +         +         +         +         +         +         +         +         +         +         +         +         +         +         +         +         +         +         +         +         +         +         +         +         +         +         +         +         +         +         +         +         +         +         +         +         +         + |
|                                |                                                                                                    |
|                                | 4                                                                                                    |

| <br> |
|------|
|      |
|      |
| <br> |
|      |
|      |
| <br> |
|      |
|      |
| <br> |
|      |
|      |
| <br> |
|      |
|      |
|      |
|      |
|      |
|      |
|      |
|      |
| <br> |
|      |
|      |
|      |
|      |
|      |
|      |
|      |
|      |
|      |
| <br> |
|      |
|      |
| <br> |
|      |
|      |
| <br> |
|      |
|      |

# Appendix

## WS C246 PRO block diagram

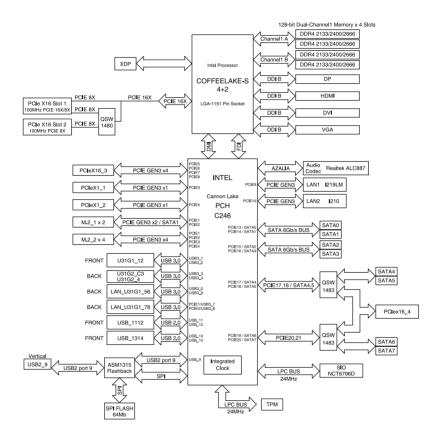

# Q-Code table

| Code          | Description                                                                                                    |  |
|---------------|----------------------------------------------------------------------------------------------------|--|
| Code<br>00    | Description<br>Not used                                                                                            |  |
|               |                                                                                                    |  |
| 02            | microcode                                                                                                    |  |
| 03            | CACHE_ENABLED                                                                                                    |  |
| 04            | PCH initialization                                                                                                 |  |
| 06            | CPU_EARLY_INIT                                                                                                    |  |
| 10            | PEI Core is started                                                                                                |  |
| 11 – 14       | Pre-memory CPU initialization is started                                                                           |  |
| 15 – 18       | Pre-memory System Agent initialization is started                                                                  |  |
| 19 – 1C       | Pre-memory PCH initialization is started                                                                           |  |
| 2B – 2F       | Memory initialization                                                                                              |  |
| 30            | Reserved for ASL (see ASL Status Codes section below)                                                              |  |
| 31            | Memory Installed                                                                                                   |  |
| 32 – 36       | CPU post-memory initialization                                                                                     |  |
| 37 – 3A       | Post-Memory System Agent initialization is started                                                                 |  |
| 3B – 3E       | Post-Memory PCH initialization is started                                                                          |  |
| 4F            | DXE IPL is started                                                                                                 |  |
| 50 – 53       | Memory initialization error. Invalid memory type or incompatible memory                                            |  |
|               | speed                                                                                                    |  |
| 4F            | DXE IPL is started                                                                                                 |  |
| 54            | Unspecified memory initialization error                                                                            |  |
| 55            | Memory not installed                                                                                               |  |
| 56            | Invalid CPU type or Speed                                                                                          |  |
| 57            | CPU mismatch                                                                                                    |  |
| 58            | CPU self test failed or possible CPU cache error                                                                   |  |
| 59            | CPU micro-code is not found or micro-code update is failed                                                         |  |
| 5A            | Internal CPU error                                                                                                 |  |
| 5B            | Reset PPI is not available                                                                                         |  |
| 5C – 5F       | Reserved for future AMI error codes                                                                                |  |
| E0            | S3 Resume is stared (S3 Resume PPI is called by the DXE IPL)                                                       |  |
| E1            | S3 Boot Script execution                                                                                           |  |
| E2            | Video repost                                                                                                    |  |
| E3            | OS S3 wake vector call                                                                                             |  |
| E4 – E7       | Reserved for future AMI progress codes                                                                             |  |
| <u>E8</u>     | S3 Resume Failed                                                                                                   |  |
| E9            | S3 Resume PPI not Found                                                                                            |  |
| EA            | S3 Resume Boot Script Error                                                                                        |  |
| EB            | S3 OS Wake Error                                                                                                   |  |
| EC – EF       | Reserved for future AMI error codes                                                                                |  |
| F0<br>F1      | Recovery condition triggered by firmware (Auto recovery)<br>Recovery condition triggered by user (Forced recovery) |  |
| F1<br>F2      | Recovery condition inggered by user (Forced recovery)                                                              |  |
| F2<br>F3      | Recovery firmware image is found                                                                                   |  |
| F3<br>F4      | Recovery firmware image is loaded                                                                                  |  |
|               |                                                                                                    |  |
| F5 – F7<br>F8 | Reserved for future AMI progress codes                                                                             |  |
|               | Recovery PPI is not available                                                                                      |  |
| F9            | Recovery capsule is not found                                                                                      |  |

(continued on the next page)

| Code          | Description                                                               |  |
|---------------|---------------------------------------------------------------------------|--|
| FA            | Invalid recovery capsule                                                  |  |
| FB – FF       | Reserved for future AMI error codes                                       |  |
| 60            | DXE Core is started                                                       |  |
| 61            | NVRAM initialization                                                      |  |
| 62            | Installation of the PCH Runtime Services                                  |  |
| 62<br>63 - 67 |                                                                           |  |
|               | CPU DXE initialization is started                                         |  |
| 68            | PCI host bridge initialization                                            |  |
| 69            | System Agent DXE initialization is started                                |  |
| 6A            | System Agent DXE SMM initialization is started                            |  |
| 6B – 6F       | System Agent DXE initialization (System Agent module specific)            |  |
| 70            | PCH DXE initialization is started                                         |  |
| 71            | PCH DXE SMM initialization is started                                     |  |
| 72            | PCH devices initialization                                                |  |
| 73 – 77       | PCH DXE Initialization (PCH module specific)                              |  |
| 78            | ACPI module initialization                                                |  |
| 79            | CSM initialization                                                        |  |
| 7A – 7F       | Reserved for future AMI DXE codes                                         |  |
| 90<br>91      | Boot Device Selection (BDS) phase is started Driver connecting is started |  |
| 91            | PCI Bus initialization is started                                         |  |
| 93            | PCI Bus Hot Plug Controller Initialization                                |  |
| 94            | PCI Bus Enumeration                                                       |  |
| 95            | PCI Bus Request Resources                                                 |  |
| 96            | PCI Bus Assign Resources                                                  |  |
| 97            | Console Output devices connect                                            |  |
| 98            | Console input devices connect<br>Super IO Initialization                  |  |
| 99<br>9A      | USB initialization is started                                             |  |
| 9B            | USB Reset                                                                 |  |
| 9C            | USB Detect                                                                |  |
| 9D            | USB Enable                                                                |  |
| 9E – 9F       | Reserved for future AMI codes                                             |  |
| A0            | IDE initialization is started                                             |  |
| A1            | IDE Reset                                                                 |  |
| A2            | IDE Detect                                                                |  |
| A3            | IDE Enable                                                                |  |
| A4            | SCSI initialization is started                                            |  |
| A5            | SCSI Reset                                                                |  |
| A6            | SCSI Detect                                                               |  |
| A7            | SCSI Enable                                                               |  |
| A8            | Setup Verifying Password                                                  |  |
| A9            | Start of Setup                                                            |  |
| AA            | Reserved for ASL (see ASL Status Codes section below)                     |  |
| AB            | Setup Input Wait                                                          |  |
| AD            | Octop input wait                                                          |  |

(continued on the next page)

| Code  | Description                                           |  |
|-------|-------------------------------------------------------|--|
| AC    | Reserved for ASL (see ASL Status Codes section below) |  |
| AD    | Ready To Boot event                                   |  |
| AE    | Legacy Boot event                                     |  |
| AF    | Exit Boot Services event                              |  |
| B0    | Runtime Set Virtual Address MAP Begin                 |  |
| B1    | Runtime Set Virtual Address MAP End                   |  |
| B2    | Legacy Option ROM Initialization                      |  |
| B3    | System Reset                                          |  |
| B4    | USB hot plug                                          |  |
| B5    | PCI bus hot plug                                      |  |
| B6    | Clean-up of NVRAM                                     |  |
| B7    | Configuration Reset (reset of NVRAM settings)         |  |
| B8 BF | Reserved for future AMI codes                         |  |
| D0    | CPU initialization error                              |  |
| D1    | System Agent initialization error                     |  |
| D2    | PCH initialization error                              |  |
| D3    | Some of the Architectural Protocols are not available |  |
| D4    | PCI resource allocation error. Out of Resources       |  |
| D5    | No Space for Legacy Option ROM                        |  |
| D6    | No Console Output Devices are found                   |  |
| D7    | No Console Input Devices are found                    |  |
| D8    | Invalid password                                      |  |
| D9    | Error loading Boot Option (LoadImage returned error)  |  |
| DA    | Boot Option is failed (StartImage returned error)     |  |
| DB    | Flash update is failed                                |  |
| DC    | Reset protocol is not available                       |  |

### ACPI/ASL Checkpoints (under OS)

| Code | Description                                                                   |  |
|------|-------------------------------------------------------------------------------|--|
| 03   | System is entering S3 sleep state                                             |  |
| 04   | System is entering S4 sleep state                                             |  |
| 05   | System is entering S5 sleep state                                             |  |
| 30   | System is waking up from the S3 sleep state                                   |  |
| 40   | System is waking up from the S4 sleep state                                   |  |
| AC   | System has transitioned into ACPI mode. Interrupt controller is in PIC mode.  |  |
| AA   | System has transitioned into ACPI mode. Interrupt controller is in APIC mode. |  |

# Notices

## **Federal Communications Commission Statement**

This device complies with Part 15 of the FCC Rules. Operation is subject to the following two conditions:

- This device may not cause harmful interference.
- This device must accept any interference received including interference that may cause undesired operation.

This equipment has been tested and found to comply with the limits for a Class B digital device, pursuant to Part 15 of the FCC Rules. These limits are designed to provide reasonable protection against harmful interference in a residential installation. This equipment generates, uses and can radiate radio frequency energy and, if not installed and used in accordance with manufacturer's instructions, may cause harmful interference to radio communications. However, there is no guarantee that interference will not occur in a particular installation. If this equipment does cause harmful interference to radio or television reception, which can be determined by turning the equipment off and on, the user is encouraged to try to correct the interference by one or more of the following measures:

- Reorient or relocate the receiving antenna.
- Increase the separation between the equipment and receiver.
- Connect the equipment to an outlet on a circuit different from that to which the receiver is connected.
- Consult the dealer or an experienced radio/TV technician for help.

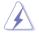

The use of shielded cables for connection of the monitor to the graphics card is required to assure compliance with FCC regulations. Changes or modifications to this unit not expressly approved by the party responsible for compliance could void the user's authority to operate this equipment.

# Compliance Statement of Innovation, Science and Economic Development Canada (ISED)

This device complies with Innovation, Science and Economic Development Canada licence exempt RSS standard(s). Operation is subject to the following two conditions: (1) this device may not cause interference, and (2) this device must accept any interference, including interference that may cause undesired operation of the device.

CAN ICES-3(B)/NMB-3(B)

### Déclaration de conformité de Innovation, Sciences et Développement économique Canada (ISED)

Le présent appareil est conforme aux CNR d'Innovation, Sciences et Développement économique Canada applicables aux appareils radio exempts de licence. L'exploitation est autorisée aux deux conditions suivantes : (1) l'appareil ne doit pas produire de brouillage, et (2) l'utilisateur de l'appareil doit accepter tout brouillage radioélectrique subi, même si le brouillage est susceptible d'en compromettre le fonctionnement.

CAN ICES-3(B)/NMB-3(B)

## VCCI: Japan Compliance Statement

## Class B ITE

この装置は、クラス11情報技術装置です。この装置は、家庭環境で使用することをお 的としていますが、この装置がラジオやサレビジョン受信権に近接して使用されると、 受信障害を引き起こすことがあります。 取扱説明書に従ってましい取り扱いをして下さい。

VCCI-B

### KC: Korea Warning Statement

B급 기기 (가필용 방송봉신기자제) 이 기기는 가정봉(B급) 친자과적합기기로서 주로 가정에서 사용하는 것을 목적으로 하며,모든 지역에서 사용할 수 있습니다.

## REACH

Complying with the REACH (Registration, Evaluation, Authorisation, and Restriction of Chemicals) regulatory framework, we published the chemical substances in our products at ASUS REACH website at <a href="http://csr.asus.com/english/REACH.htm">http://csr.asus.com/english/REACH.htm</a>.

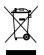

DO NOT throw the motherboard in municipal waste. This product has been designed to enable proper reuse of parts and recycling. This symbol of the crossed out wheeled bin indicates that the product (electrical and electronic equipment) should not be placed in municipal waste. Check local regulations for disposal of electronic products.

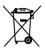

DO NOT throw the mercury-containing button cell battery in municipal waste. This symbol of the crossed out wheeled bin indicates that the battery should not be placed in municipal waste.

## ASUS Recycling/Takeback Services

ASUS recycling and takeback programs come from our commitment to the highest standards for protecting our environment. We believe in providing solutions for you to be able to responsibly recycle our products, batteries, other components as well as the packaging materials. Please go to <a href="http://csr.asus.com/english/Takeback.htm">http://csr.asus.com/english/Takeback.htm</a> for detailed recycling information in different regions.

## **Regional notice for California**

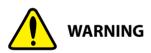

Cancer and Reproductive Harm - <u>www.P65Warnings.ca.gov</u>

### **RF exposure warning**

This equipment must be installed and operated in accordance with provided instructions and the antenna(s) used for this transmitter must be installed to provide a separation distance of at least 20 cm from all persons and must not be co-located or operating in conjunction with any other antenna or transmitter. End-users and installers must be provided with antenna installation instructions and transmitter operating conditions for satisfying RF exposure compliance.

### Google<sup>™</sup> License Terms

### Copyright© 2018 Google Inc. All Rights Reserved.

Licensed under the Apache License, Version 2.0 (the "License"); you may not use this file except in compliance with the License. You may obtain a copy of the License at:

#### http://www.apache.org/licenses/LICENSE-2.0

Unless required by applicable law or agreed to in writing, software distributed under the License is distributed on an "AS IS" BASIS, WITHOUT WARRANTIES OR CONDITIONS OF ANY KIND, either express or implied.

See the License for the specific language governing permissions and limitations under the License.

English ASUSTeK Computer Inc. hereby declares that this device is in compliance with the essential requirements and other relevant provisions of related Directives. Full text of EU declaration of conformity is available at: www.asus.com/support

Français AsusTek Computer Inc. déclare par la présente que cet appareil est conforme aux critères essentiels et autres clauses pertinentes des directives concernées. La déclaration de conformité de l'UE peut être téléchargée à partir du site Internet suivant : www.asus.com/support

Deutsch ASLISTeK Computer Inc. erklärt hiermit, dass dieses Gerät mit den wesentlichen Anforderungen und anderen relevanten Bestimmungen der zugehörigen Richtlinien übereinstimmt. Der gesamte Text der EU-Konformitätserklärung ist verfügbar unter: www.asus.com/support

Italiano ASUSTeK Computer Inc. con la presente dichiara che questo dispositivo è conforme ai requisiti essenziali e alle altre disposizioni pertinenti con le direttive correlate. Il testo completo della dichiarazione di conformità UE è disponibile all'indirizzo: www.asus.com/support

Русский Компания ASUS заявляет, что это устройство соответствует основным требованиям и другим соответствующим условиям соответствующих директив. Подробную информацию, пожалуйста, смотрите на www.asus.com/support

Български С настоящото ASUSTeK Computer Inc. декларира, че това устройство е в съответствие със съществените изисквания и другите приложими постановления на свързаните директиви. Пълният текст на лекларацията за съответствие на ЕС е достъпна на адрес www.asus.com/support

Hrvatski ASUSTeK Computer Inc. ovim izjavljuje da je ovaj uređaj sukladan s bitnim zahtievima i ostalim odgovarajućim odredbama vezanih direktiva. Cijeli tekst EU izjave o sukladnosti dostupan je na: www.asus.com/support

Čeština Společnost ASUSTeK Computer Inc. tímto prohlašuje, že toto zařízení splňuje základní požadavky a další příslušná ustanovení souvisejících směrnic. Plné znění prohlášení o shodě EU je k dispozici na adrese: www.asus.com/support

Dansk ASUSTeK Computer Inc. erklærer hermed, at denne enhed er i overensstemmelse med hovedkravene og andre relevante bestemmelser i de relaterede direktiver. Hele EU-overensstemmelseserklæringen kan findes på: www.asus.com/support

Nederlands ASUSTeK Computer Inc. verklaart hierbij dat dit apparaat voldoet aan de essentiële vereisten en andere relevante bepalingen van de verwante richtlijnen. De volledige tekst van de EU-verklaring van conformiteit is beschikbaar op: www.asus.com/support

Eesti Käesolevaga kinnitab ASUSTeK Computer Inc. et see seade vastab asiakohaste direktiivide oluliste nõuetele ja teistele asiassenuutuvatele sätetele. EL vastavusdeklaratsiooni täielik tekst on saadaval järomisel aadressil: www.asus.com/support

Suomi ASUSTeK Computer Inc. ilmoittaa täten, että tämä laite on asiaankuuluvien direktiivien olennaisten vaatimusten ja muiden tätä koskevien säädösten mukainen. EU-yhdenmukaisuusilmoituksen koko teksti on luettavissa osoitteessa: www.asus.com/support

Ελληνικά Με το παρόν, η AsusTek Computer Inc. δηλώνει ότι αυτή η συσκευή συμμορφώνεται με τις θεμελιώδεις απαιτήσεις και άλλες σχετικές διατάξεις των Οδηγιών της ΕΕ. Το πλήρες κείμενο της δήλωσης συμβατότητας είναι διαθέσιμο στη διεύθυνση: <u>www.asus.com/support</u>

Magyar Az ASUSTeK Computer Inc. ezennel kijelenti, hogy ez az eszköz megfelel a kapcsolódó Irányelvek lényeges követelményeinek és egyéb vonatkozó rendelkezéseinek. Az EU megfelelőségi nyilatkozat teljes szövege innen letölthető: www.asus.com/support

Latviski ASUSTeK Computer Inc. ar šo paziņo, ka šī ierīce atbilst saistīto Direktīvu būtiskajām prasībām un citiem citiem saistošajiem nosacījumiem Pilns ES atbilstibas paziņojuma teksts pieejams šeit: www.asus.com/support

Lietuvių "ASUSTeK Computer Inc." šiuo tvirtina, kad šis įrenginys atitinka pagrindinius reikalavimus ir kitas svarbias susijusių direktyvų nuostatas. Visa ES atitikties deklaracijos teksta galima rasti: www.asus.com/support

Norsk ASUSTeK Computer Inc. erklærer herved at denne enheten er i samsvar med hovedsaklige krav og andre relevante forskrifter i relaterte direktiver. Fullstendig tekst for EU-samsvarserklæringen finnes på: www.asus.com/support

Polski Firma ASUSTeK Computer Inc. niniejszym oświadcza, że urządzenie to jest zgodne z zasadniczymi wymogami i innymi właściwymi postanowieniami powiązanych dyrektyw. Pełny tekst deklaracji zgodności UE jest dostępny pod adresem: www.asus.com/support

Português A ASUSTeK Computer Inc. declara que este dispositivo está em conformidade com os requisitos essenciais e outras disposições relevantes das Diretivas relacionadas. Texto integral da declaração da ÚE disponível em: www.asus.com/support

Română ASUSTeK Computer Inc. declară că acest dispozitiv se conformează cerintelor esentiale si altor prevederi relevante ale directivelor conexe. Textul complet al declaratiei de conformitate a Uniunii Europene se găseste la: www.asus.com/support

Srpski ASUSTeK Computer Inc. ovim izjavljuje da je ovaj uređaj u saglasnosti sa osnovnim zahtevima i drugim relevantnim odredbama povezanih Direktiva. Pun tekst EU deklaracije o usaglašenosti je dostupan da adresi: www.asus.com/support

Slovensky Spoločnosť ASUSTeK Computer Inc. týmto vyhlasuje, že toto zariadenie vyhovuje základným požiadavkám a ostatým príslušným ustanoveniam príslušných smerníc. Celý text vyhlásenia o zhode pre štáty EÚ je dostupný na adrese: www.asus.com/support

Slovenščina ASUSTeK Computer Inc. izjavlja, da je ta naprava skladna z bistvenimi zahtevami in drugimi ustreznimi določbami povezanih direktiv. Celotno besedilo EU-izjave o skladnosti je na voljo na spletnem mestu: www.asus.com/support

Esnañol Por la presente ASUSTeK Computer Inc. declara que este dispositivo cumple los requisitos básicos y otras disposiciones pertinentes de las directivas relacionadas. El texto completo de la declaración de la LIE de conformidad está disponible en: www.asus.com/support

Svenska ASUSTeK Computer Inc. förklarar härmed att denna enhet överensstämmer med de grundläggande kraven och andra relevanta föreskrifter i relaterade direktiv. Fulltext av EU-försäkran om överensstämmelse finns på; www.asus.com/support

Українська ASUSTeK Computer Inc. заявляє, що цей пристрій відповідає основним вимогам та іншим відповідним положенням відповідних Директив. Повний текст декларації відповідності стандартам ЄС доступний на: www.asus.com/support

Türkçe AsusTek Computer Inc., bu aygıtın temel gereksinimlerle ve ilişkili Yönergelerin diğer ilgili koşullarıyla uyumlu olduğunu beyan eder. AB uygunluk bildiriminin tam metni şu adreste bulunabilir: www.asus.com/support

Bosanski ASUSTeK Computer Inc. ovim izjavljuje da je ovaj uređaj usklađen sa bitnim zahtievima i ostalim odgovarajućim odredbama vezanih direktiva. Cijeli tekst EU izjave o usklađenosti dostupan je na: www.asus.com/support

## **ASUS** contact information

### ASUSTeK COMPUTER INC.

Address Telephone Fax Web site 4F, No. 150, Li-Te Road, Peitou, Taipei 112, Taiwan +886-2-2894-3447 +886-2-2890-7798 https://www.asus.com

### **Technical Support**

Telephone Fax Online support +86-21-38429911 +86-21-5866-8722, ext. 9101# https://www.asus.com/support/Product/ContactUs/ Services/questionform/?lang=en

### **ASUS COMPUTER INTERNATIONAL (America)**

Address Telephone Fax Web site 48720 Kato Rd., Fremont, CA 94538, USA +1-510-739-3777 +1-510-608-4555 https://www.asus.com/us/

### **Technical Support**

Support fax Telephone Online support +1-812-284-0883 +1-812-282-2787 https://www.asus.com/support/Product/ContactUs/ Services/questionform/?lang=en-us

### ASUS COMPUTER GmbH (Germany and Austria)

Address Fax Web site Harkort Str. 21-23, 40880 Ratingen, Germany +49-2102-959931 https://www.asus.com/de

### **Technical Support**

Telephone Support Fax Online support +49-2102-5789555 +49-2102-959911 https://www.asus.com/support/Product/ContactUs/ Services/questionform/?lang=de-de

# FCC COMPLIANCE INFORMATION

Per FCC Part 2 Section 2.1077

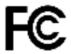

| <b>Responsible Party:</b> | Asus Computer International            |
|---------------------------|----------------------------------------|
| Address:                  | 48720 Kato Rd., Fremont, CA 94538, USA |
| Phone/Fax No:             | (510)739-3777/(510)608-4555            |

hereby declares that the product

| Product Name : | Mother board |
|----------------|--------------|
| Model Number : | WS C246 PRO  |

compliance statement:

This device complies with part 15 of the FCC Rules. Operation is subject to the following two conditions: (1) This device may not cause harmful interference, and (2) this device must accept any interference received, including interference that may cause undesired operation.

Ver. 180125